# VPN RA ل LDAPs لمعتسي ةرادإ ةملك تلكش FMC ب رادي FTD ىلع

## تايوتحملا

ةمدقملا <u>ةيساسألا تابلطتملا</u> تابلطتملا <mark>ةمدختس مل تتانوكمل</mark> نان وك و<u>يران يس لµو ةكبش ل لي طيطخت لµمسرل ا</u> ةعومجملل DN و يساسألا DN LDAP ديدحت LDAP ل SSL ةداهش رذج خسن (يرايتخإ) LDAPs مداخ ىلع "يلحملا زاهجلا نزخم" يف ةتبثم ةددعتم تاداهش دوجو ةلاح يف FMC تانيوكت <mark>صيېخرت ليا نوم قرق حت ل</mark> دادعإلا ملاع رورملا ةملك ةرادإل AnyConnect نيوكت رشنلا يئاهنلا بيترتلا AAA نيوكت AnyConnect نيوكت ققحتلا مدختسمل اللصتال رورمل قملك قرادا قيلمع نم قق-تلواو AnyConnect ب لاصتاليا امحال صاو ءاطخأل افاش كت س ءاطخألا حيحصت ةلماعلا رورملا ةملك ةرادإ ءاطخأ حيحصت تايلمع <u>رورملا ةملك ةرادإ ءانثأ اهتفداصم تمت يتلا ةعئاشلا ءاطخألا</u>

### ةمدقملا

نيذلا AnyConnect ءالمعل LDAPs مادختساب رورملا ةملك ةرادإ نيوكت دنتسملا اذه فصي نولصتي ب Cisco Firepower Threat Defense (FTD).

ةيساسألا تابلطتملا

تابلطتمل

:ةيلاتلا عيضاوملاب ةيساسأ ةفرعم كيدل نوكت نأب Cisco يصوت

(ةيرهاظلا ةصاخلا دعب نع لوصولا ةكبش) VPN RA ةكبش نيوكتب ةيساسأ ةفرعم •FMC ىلع

- FMC ىلع LDAP مداخ نيوكتب ةيساسأ ةفرعم •
- Directory Active ب ةيساسأ ةفرعم •

ةمدختسملا تانوكملا

:ةيلاتالا ةيداملا تانوكملاو جماربال تارادصإ ىلإ دنتسملا اذه يف ةدراولا تامولءملا دنتست

- مداخ Microsoft 2012 R2
- 7.3.0 FMCv ليغشت •
- 7.3.0 FTDv ليغشت •

.ةصاخ ةيلمعم ةئيب ي ف ةدوجوملI ةزهجألI نم دنتسملI اذه يف ةدراولI تامولعملI ءاشنإ مت تناك اذإ .(يضارتفا) حوسمم نيوكتب دنتسملI اذه يف ةمدختسُملI ةزهجألI عيمج تأدب .رمأ يأل لمتحملا ريثأتلل كمهف نم دكأتف ،ليغشتلا ديق كتكبش

### نيوكتلا

ويرانيسلاو ةكبشلل يطيطختلا مسرلا

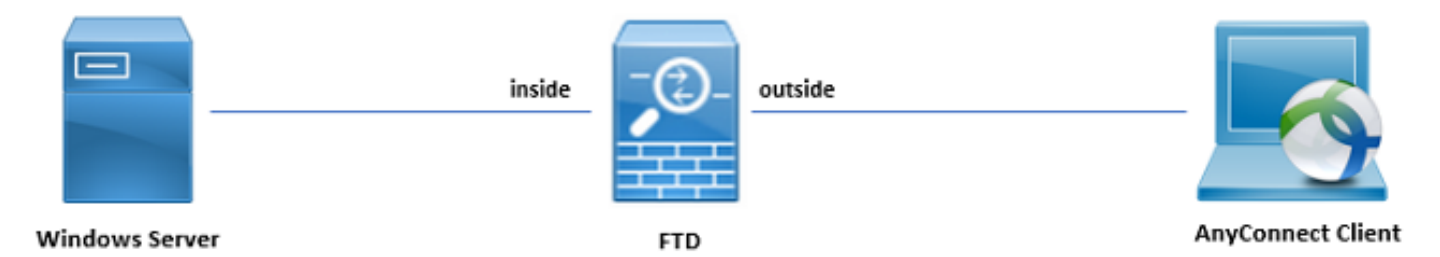

رورم ةملك ةرادإ ةيلمع رابتخال ADCS و ADD مادختساب اقبسم Windows مداخ نيوكت مت .هذه نيمدختسملا تاباسح ءاشنإ متي ،اذه نيوكتلا ليلد يف .مدختسملا

:نيمدختسملI تاباسح

- مداخب طابترالاب FTD ل حامسلل ليلد باسحك باسحلا اذه مادختسإ متي :لوؤسملا Active Directory.
- .مدختسملا ةيوه راهظإل مدختسي رابتخإ لوؤسم باسح :admin•

ةعومجملل DN و يساسألا DN LDAP ديدحت

.مداخلا ةرادإ تامولءم ةحول ل $\rm\,L$  مداخل Active Directory Users and Computers حت $\rm\,O$ 

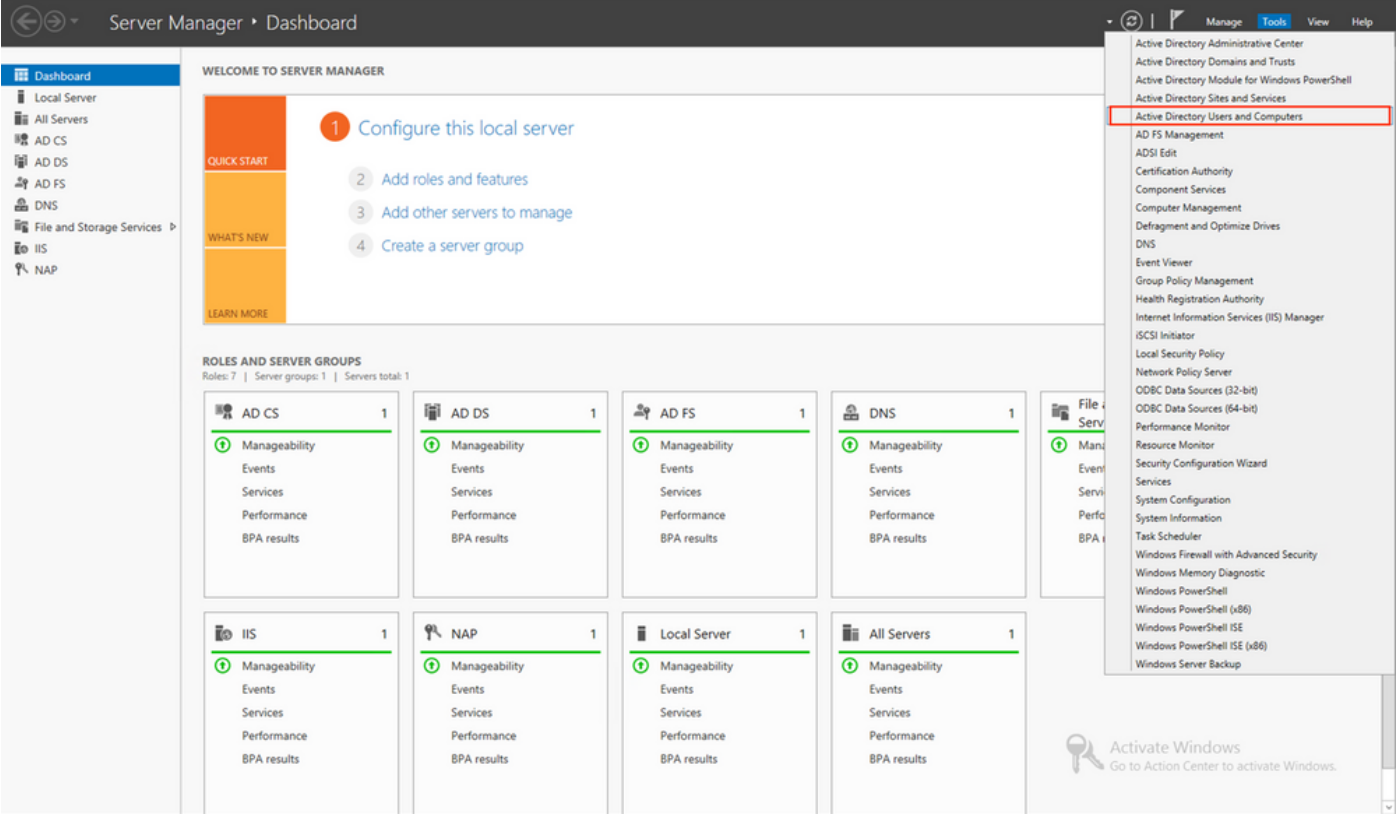

:ةروصلا يف حضوم وه امك ،Advanced Features ةحاتإب مقو ،ىلعأل| يف ةحولل| View Option حتفا

•

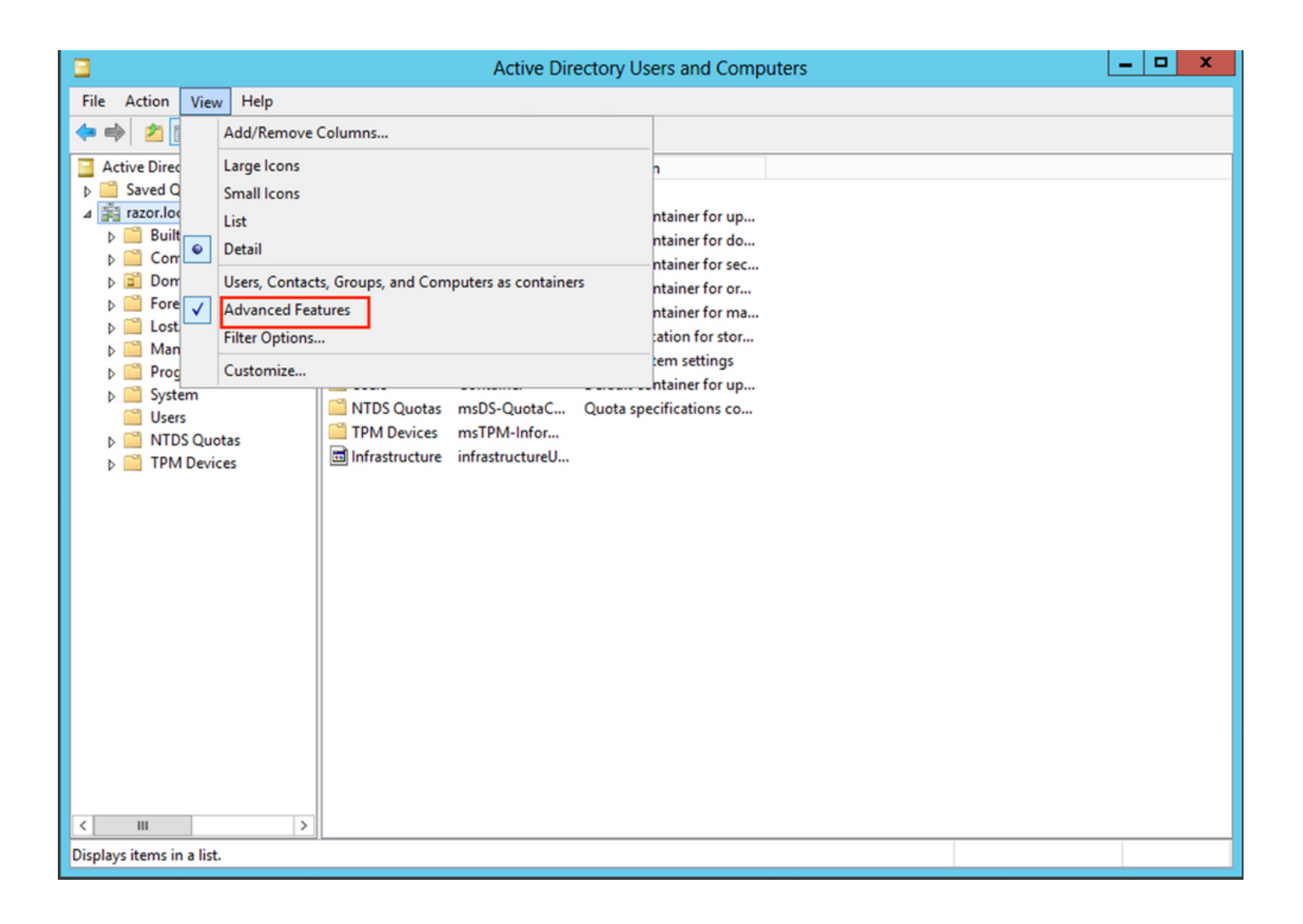

.AD تانئاك تحت ةيفاضإلا صئاصخلا ضرع كلذ حيتي

•

مث ،razor.local قوف نميألا سواملا رزب رقنا ،razor.local رذجلاب ةصاخلا DN ةكبش ىلع روثعلل ،لاثملا ليبس ىلع :ةروصلا هذه يف حضوم وه امك ،Properties رتخأ

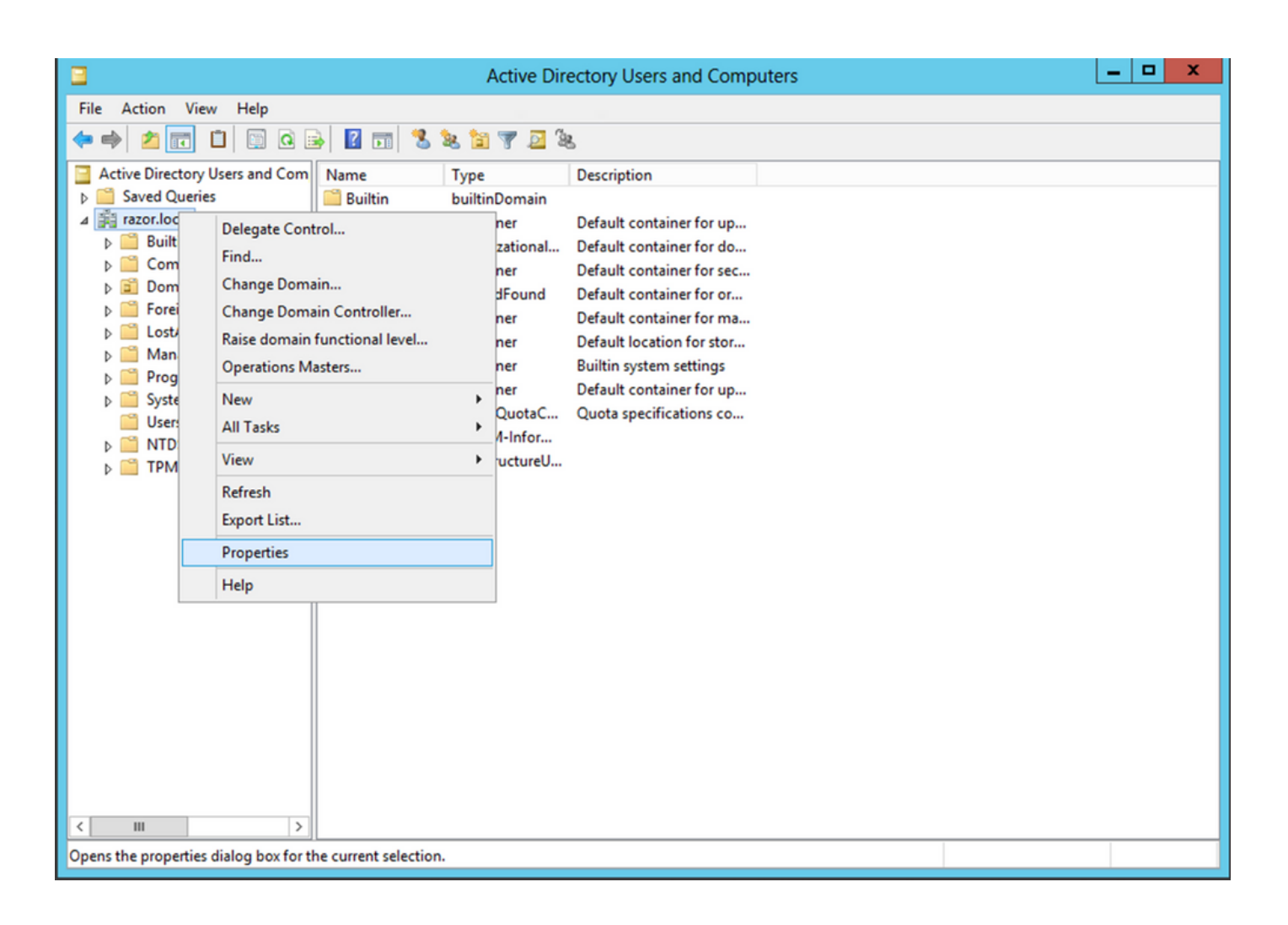

وه امك ،View رقنا مث ،صئاصخلا تحت distinguishedName ثحبا .بيوبتلا ةمالع Editor Attribute رتخأ ،Properties تحت .ةروصلا يف حضوم

.اقحال FMC يف هقصلو DN خسن نكمي ثيح ةديدج ةذفان حتفي اذهو

•

طيخلا تجرخ OK in order to تقطقط .قحال تقول اهظفحو ةميقل| خسنا .DC=razor، DC=local رذجل| DN نوكي ،ل|ثمل| اذه يف .صئاصخلا تجرخ in order to ةيناث OK تقطقطو ةذفان ررحم ةمس

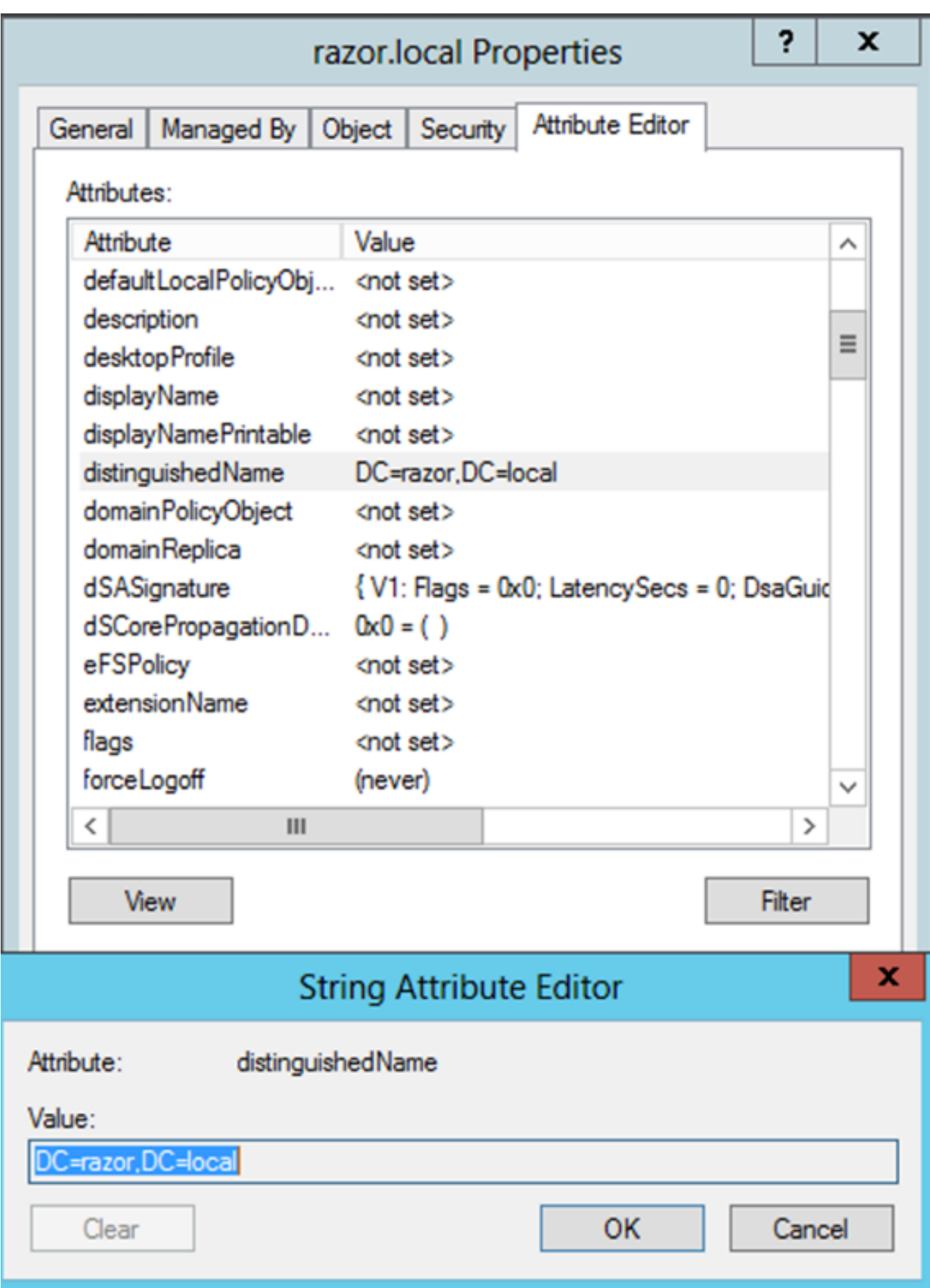

•

•

.ةروصلا هذه يف حضوم وه امك ،OK رقنا مث ،exe.mmc لخدأو R+Win طغضا

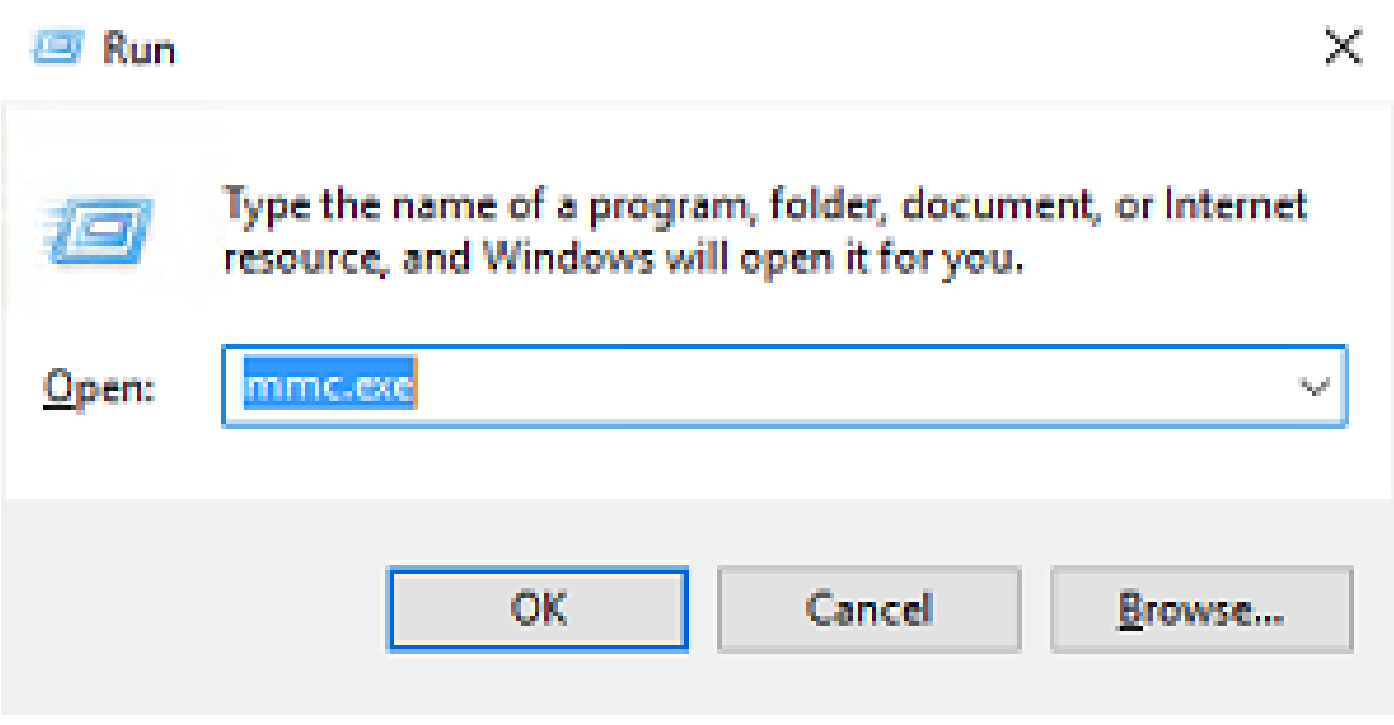

:ةروصلا هذه ي ف حضوم وه امك ....Sile > Add/Remove Snap-in ىلإ لقتنا

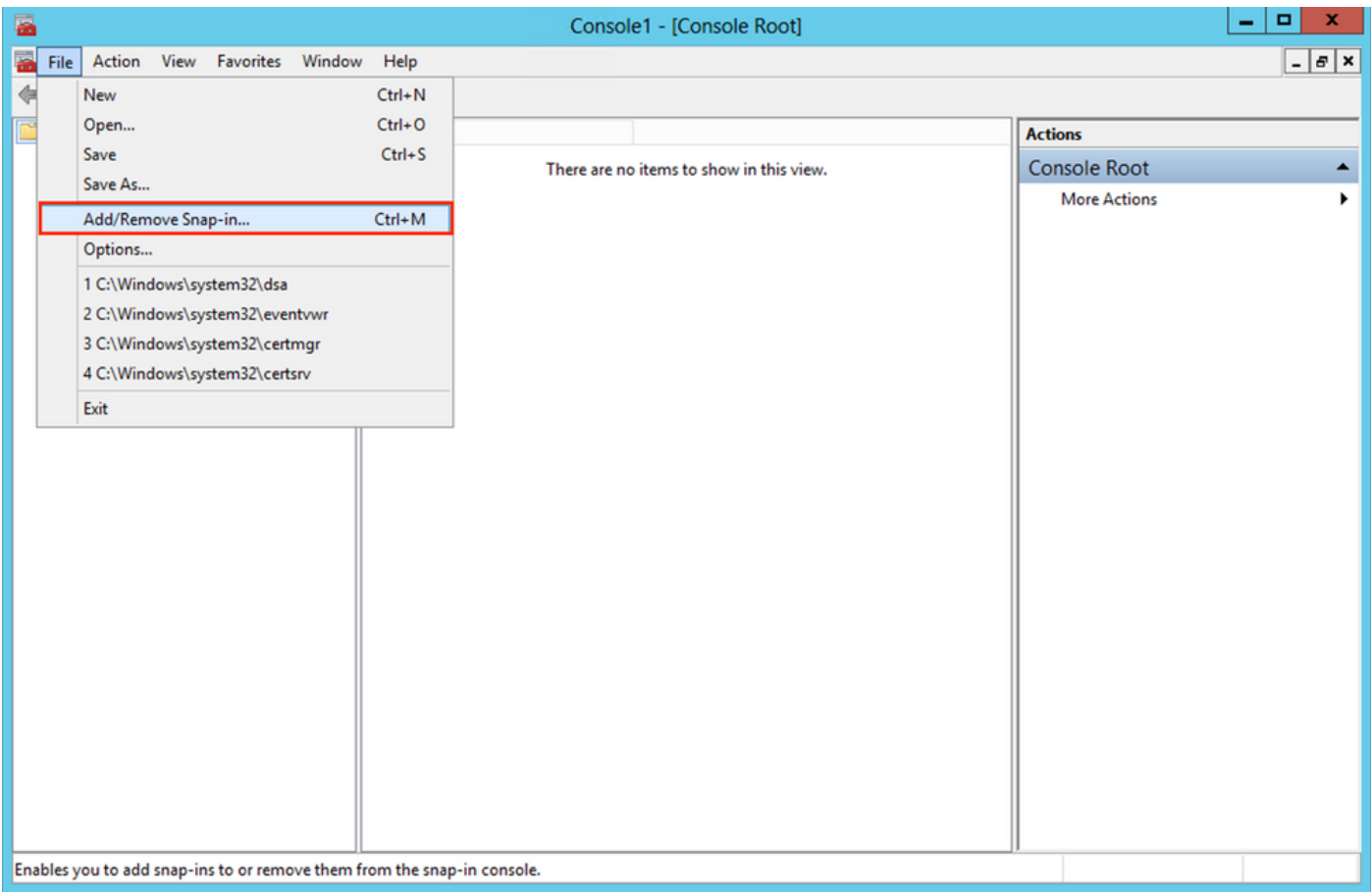

:ةروصلا هذه ي ف حضوم وه ام ك ،Add رقنl مث Certificates رشخا ،ةحاشمل اقهفاضال شاودال التحت

 $\bullet$ 

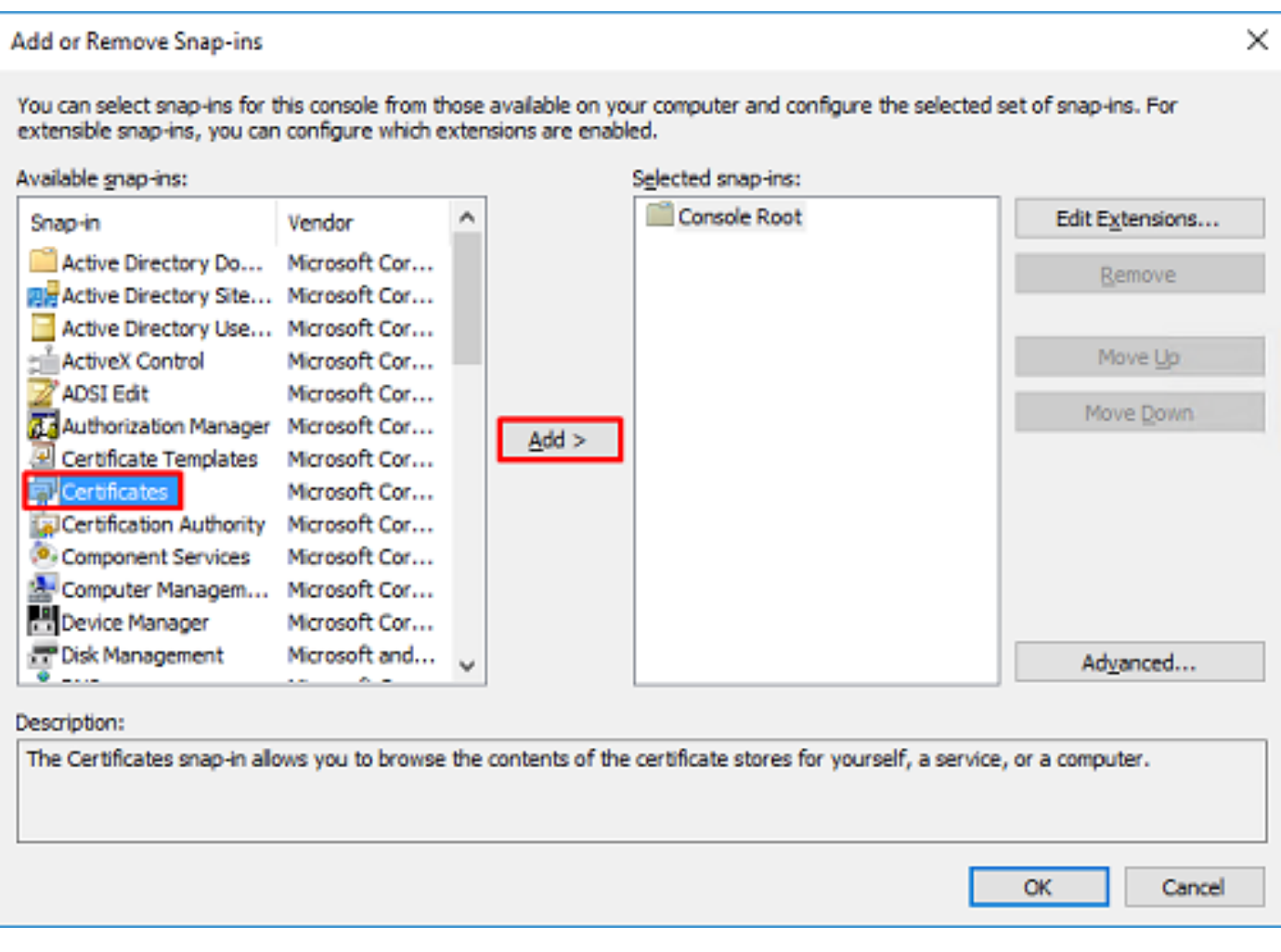

:ةروصلا مذه ي ف حضوم وه امك ،Next رقنا مث Computer account رتخأ

 $\bullet$ 

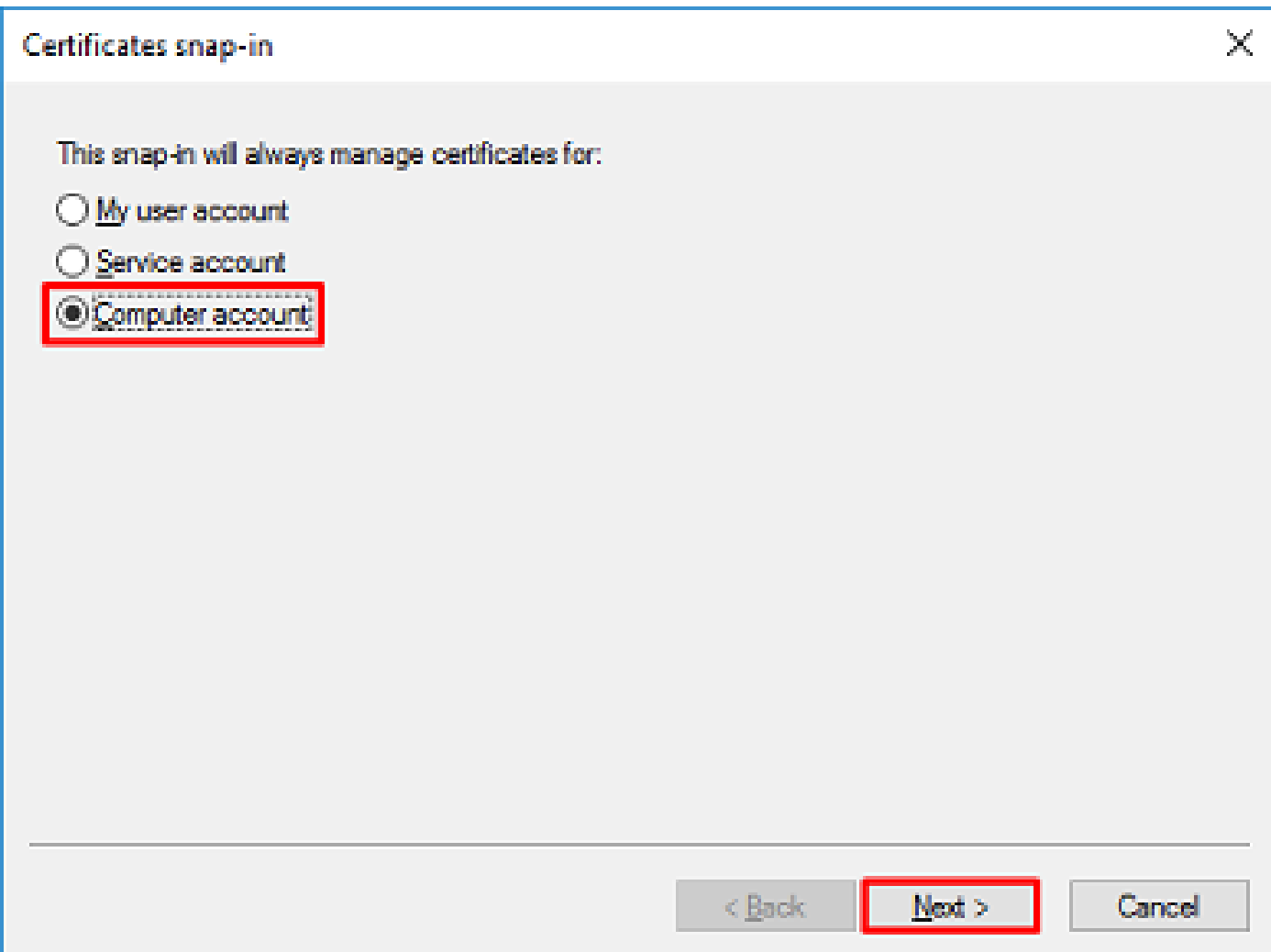

.Finish رقنا ،انه حضوم وه امك

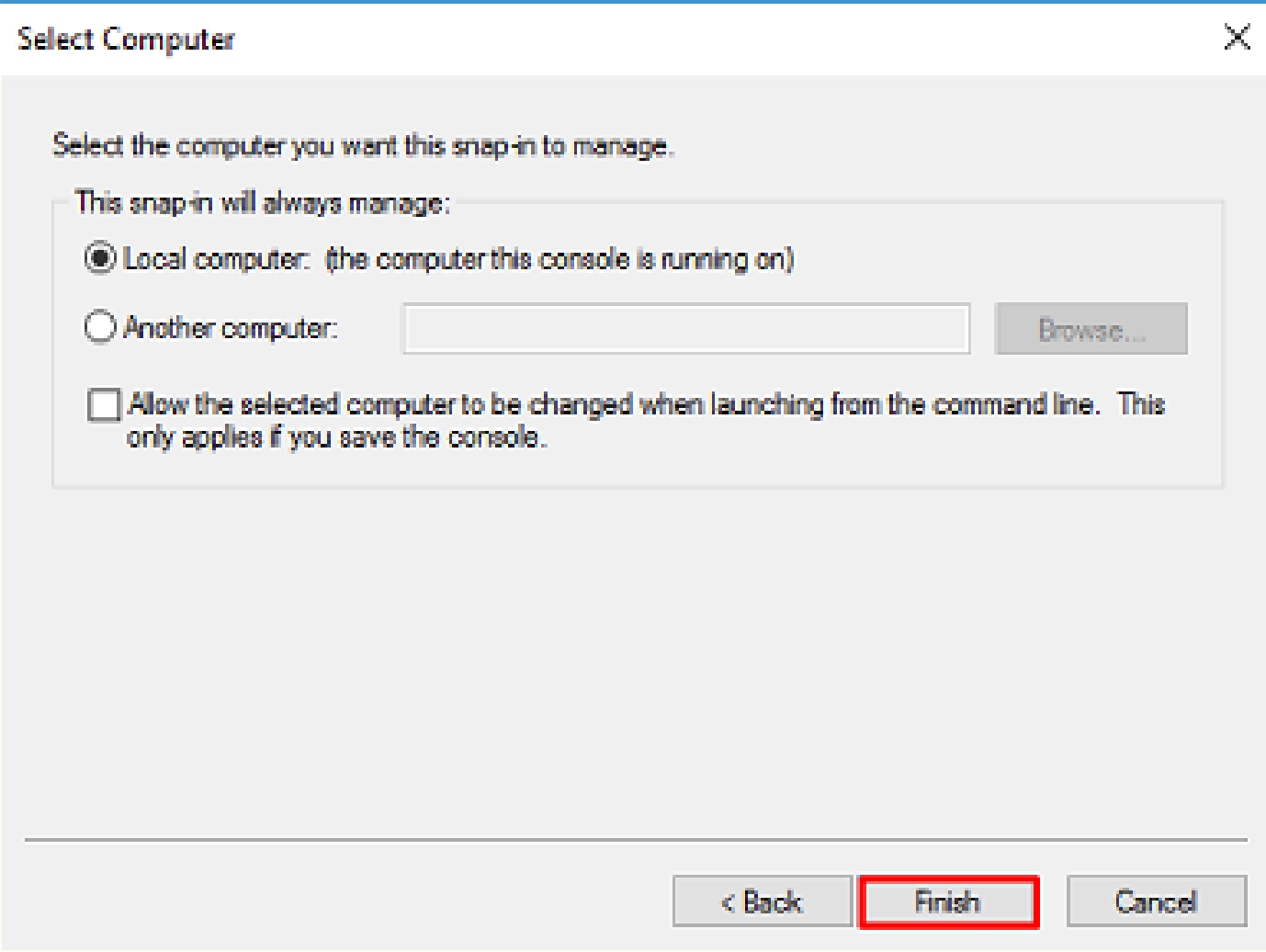

ةروصلI هذه ي ف حضوم وه امك ،OK رقنI ،نآلI

 $\bullet$ 

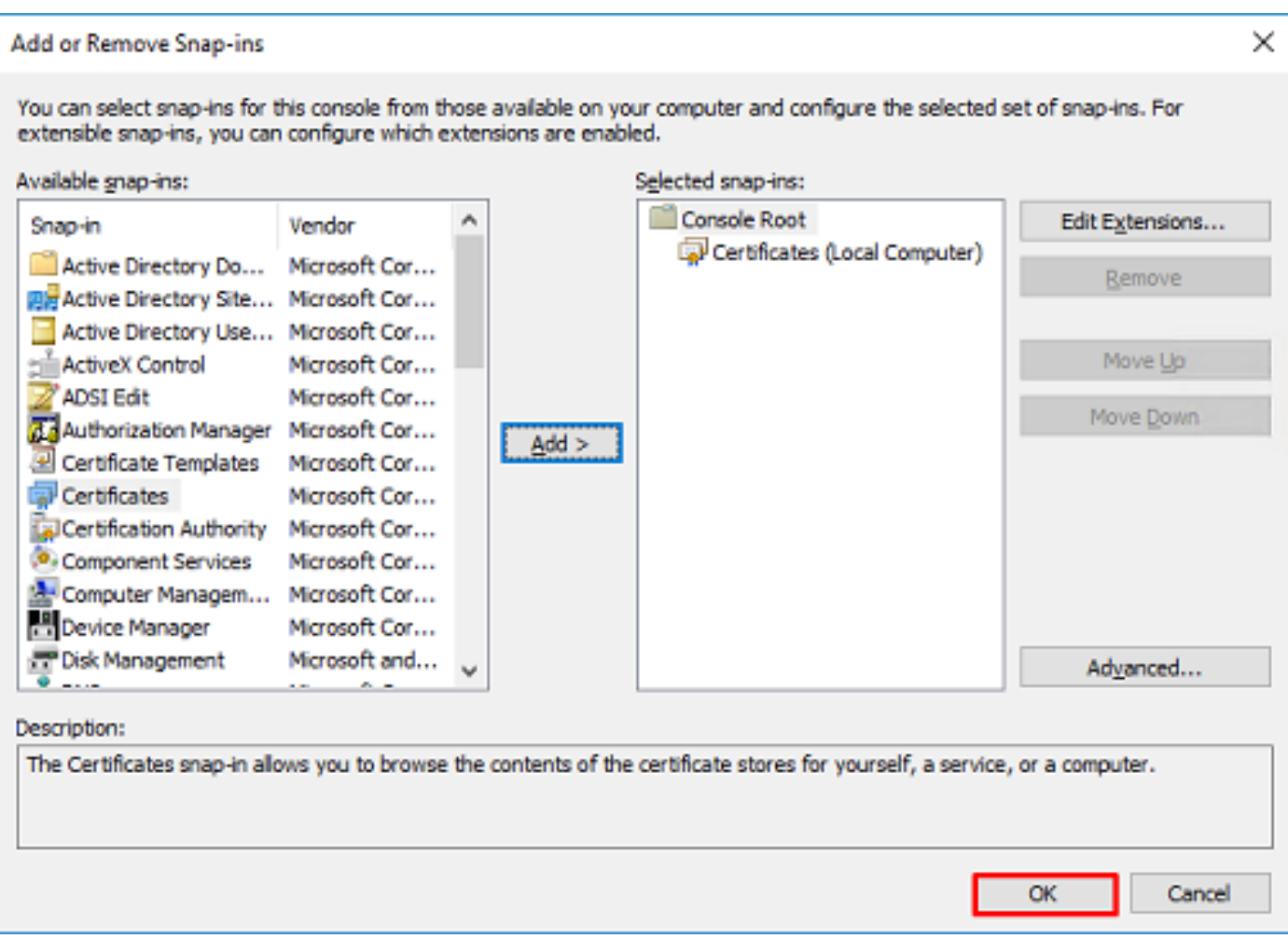

ل|جمل| مس| ىل| LDAPs لبق نم ةمدختسمل| ةداهشل| رادص| بجي .Certificates رقن| مث ،دلجمل| Personal عيسوتب مق :ةجردم تاداهش ثالث مداخل| اذه ىلع دجوي .Windows مداخب صاخل| (FQDN) لماكل|ب لهؤمل|

.ةطساوبو razor-WIN-E3SKFJQD6J7-CA ىلإ قدصم عجرم ةداهش رادصإ مت

•

•

•

•

.CA9-QUEH9FNJVP-WIN-supinfo ىلإو نم ةرداص قدصم عجرم ةداهش

مت رادصإ ةداهش ةيوه ىلإ WIN-E3SKFJQD6J7.razor.local razor-WIN-E3SKFJQD6J7-CA.

نيتحلاص ريغ نييلوألا نيتداهشلا نإف يلاتلابو ،WIN-E3SKFJQD6J7.razor.local وه FQDN نوكي ،اذه نيوكتلا ليلد يف ايئاقلت اهرادصإ مت ةداهش يه local.razor7.J6SKFJQD3E-WIN اهرادصإ مت يتلا ةيوهلا ةداهش .SSL LDAPs ةداهشك مادختسالل .ليصافتلا نم ققحتلل ةداهشلا ىلع اجودزم ارقن رقنا .Windows Server ل قدصمل| عجرمل| قمدخ ةطساوب

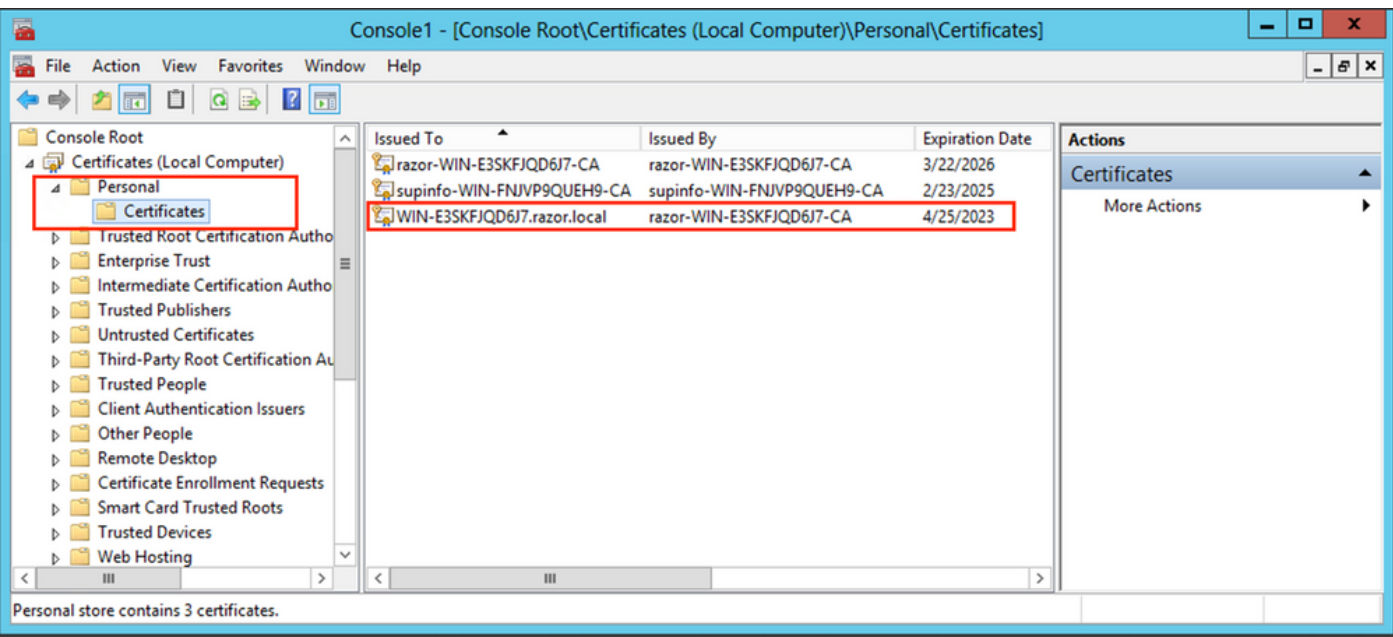

:ةيلاتلا تابلطتملا ةداهشلا يفوتست نأ بجي ،SSL LDAPs ةداهشك اهمادختسإ لجأ نم

•

•

•

.Windows مداخب صاخلا FQDN عم DNS عوضومل ليدبلا مسالا وأ عئاشلا مسالا قباطتي

.نسحملا حاتفملا مادختسإ لقح نمض مداخلا ةقداصم ىلع ةداهشلا يوتحت

تحت Details ةمالع بيوبتلا ةصاخلا ةداهشلاب، رتخأ Subject Alternative Name، ثيح WIN-E3SKFJQD6J7.razor.localنوكي FQDN .ادوجوم

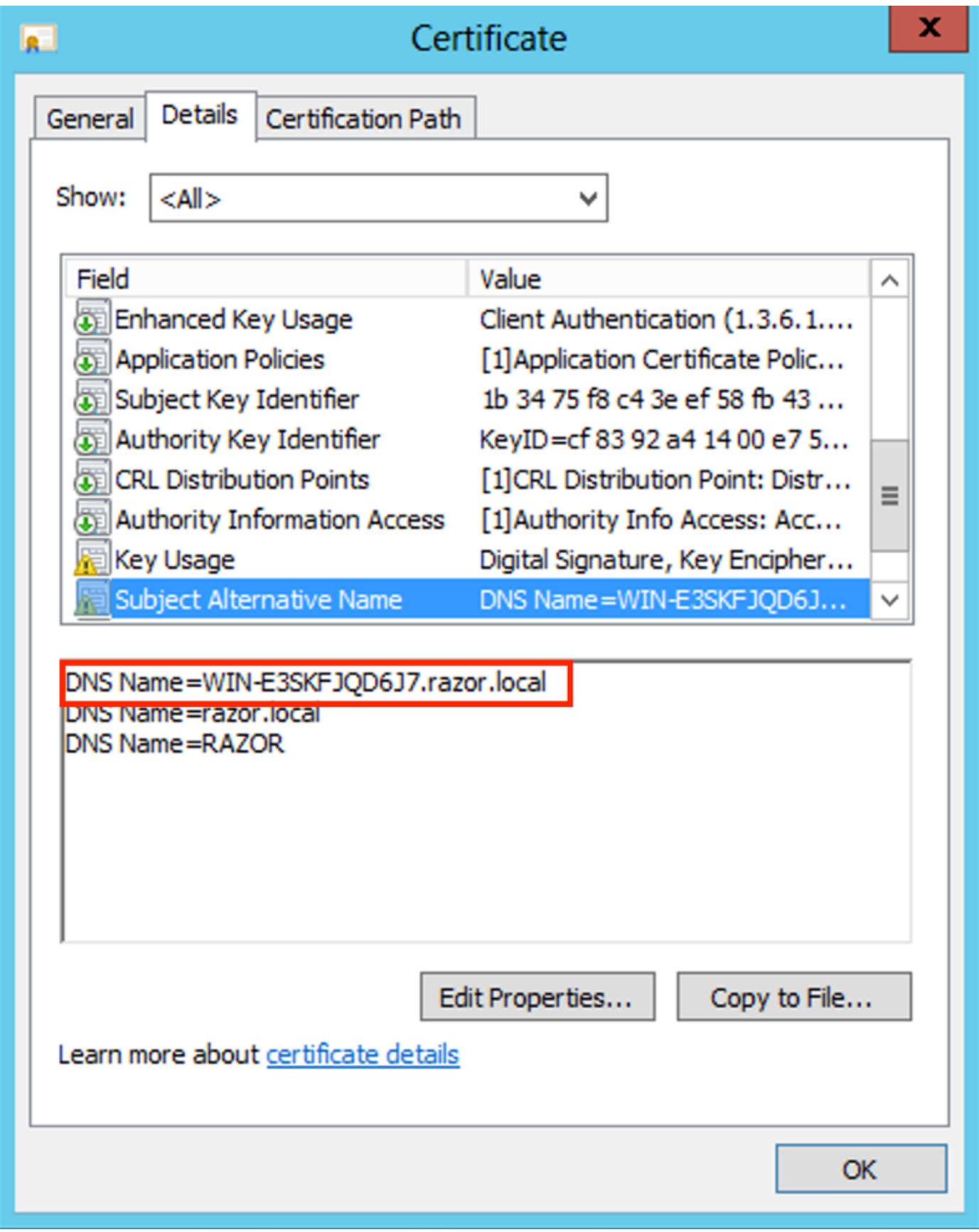

تحت Enhanced Key Usage، Server Authentication رضاح.

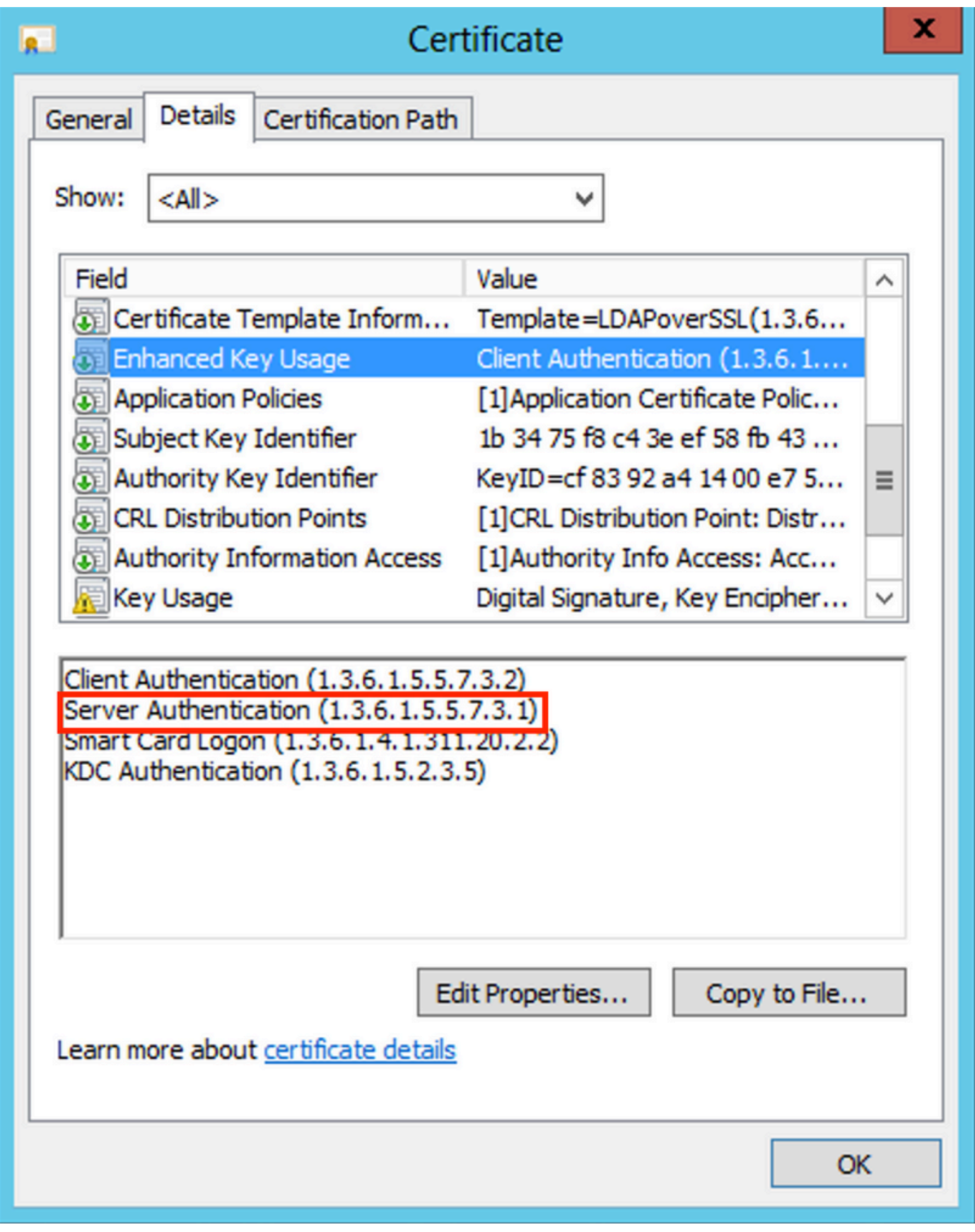

عجرملا ةداهش يه يتلاو ىلءألا ىوتسملا ةداهش رتخأ ،بيوبتلI ةمالع Certification Path تحت ،كلذ ديكأت متي امدنع \_\_<br>وه امك رذجلا قدصملا عجرملا مناه من الله عن الله عن الله عن الله عن الله عن الله عن الله عن الله عن الله عن الل :ةروصلا يف حضوم

•

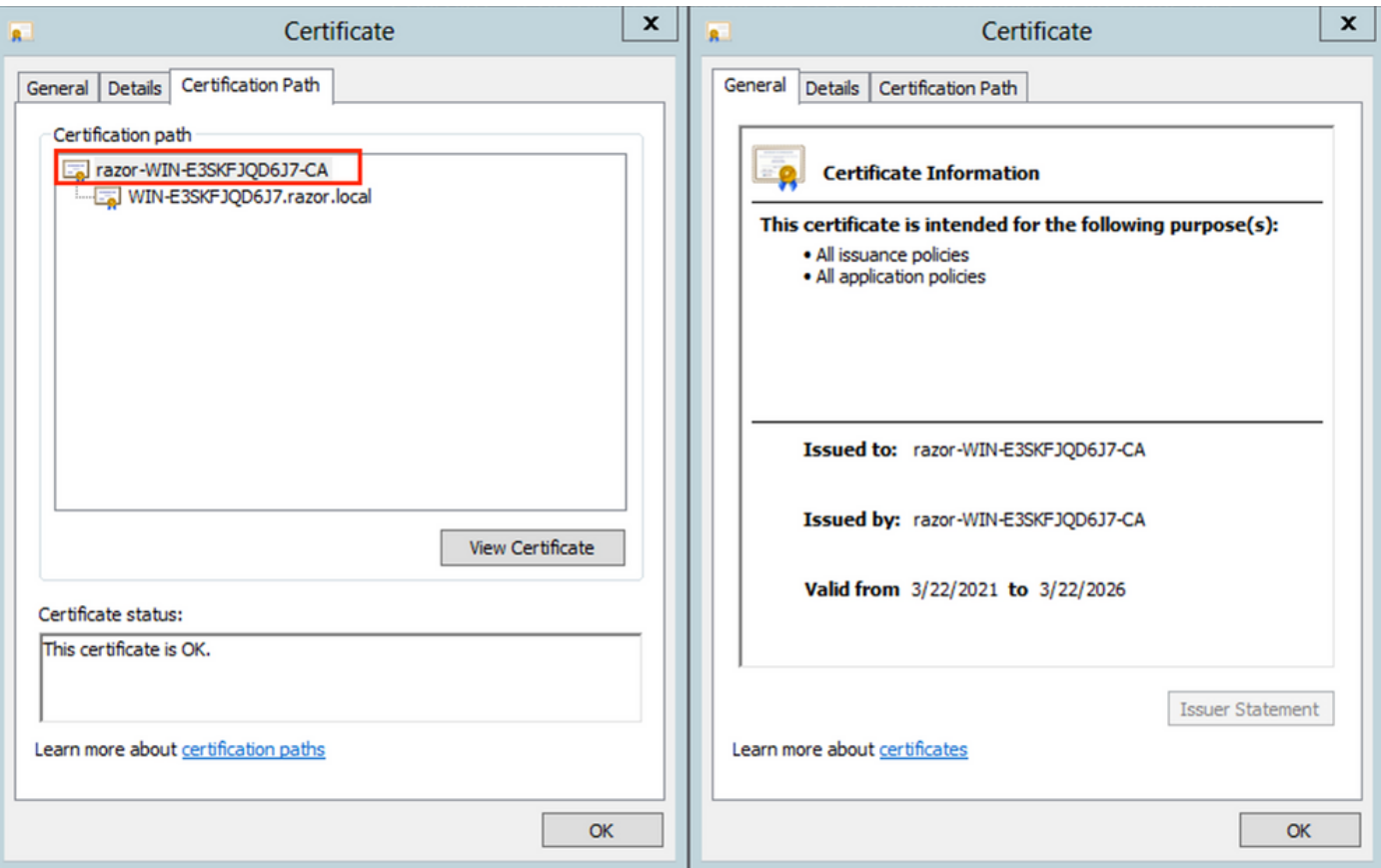

Export Certificateلالخ حفصتو File to Copy رقنا ،رذجلا قدصملا عجرملا ةداهشب ةصاخلا بيوبتلا ةمالع Details تحت .PEM قيسنتب رذجلا قدصملا عجرملا ردصي يذلا Wizard

فالم قيسنتك Base-64 encoded X.509 رتخأ.

•

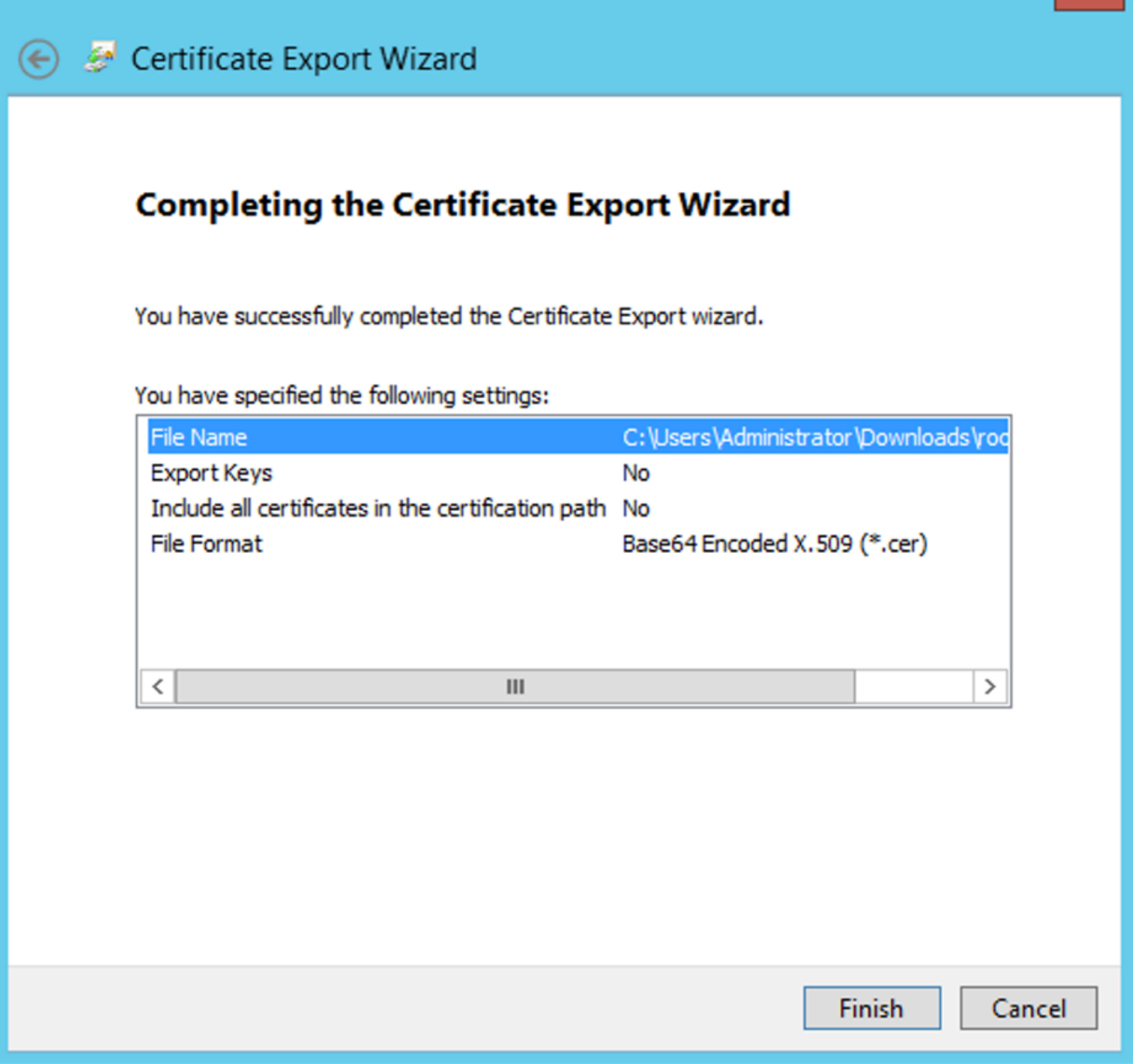

.رخآ صوصن ررحم يiْ وأ ةركفم مادختساب زاهجل! ىلع ددحمل! عقومل! يف ةنزخمل! رذجل! قدصمل! عجرمل! ةداهش حتفا

.قحال تقول اذه ظفحا .PEM قيسنت ةداهش اذه ضرعي

-----BEGIN CERTIFICATE-----

MIIDfTCCAmWgAwIBAgIQV4ymxtI3BJ9JHnDL+luYazANBgkqhkiG9w0BAQUFADBRMRUwEwYKCZImiZPyLGQBGRYFbG9jYWwxFTATBgoJ vcjEhMB8GA1UEAxMYcmF6b3ItV0lOLUUzU0tGSlFENko3LUNBMB4XDTIxMDMyMjE0MzMxNVoXDTI2MDMyMjE0NDMxNVowUTEVMBM BWxvY2FsMRUwEwYKCZImiZPyLGQBGRYFcmF6b3IxITAfBgNVBAMTGHJhem9yLVdJTi1FM1NLRkpRRDZKNy1DQTCCASIwDQYJKoZIhvc CCAQoCggEBAL803nQ6xPpazjj+HBZYc+8fV++RXCG+cUnblxwtXOB2G4UxZ3LRrWznjXaS02Rc3qVw4lnOAziGs4ZMNM1X8UWeKuwi8QZQljJ 9dkncZaGtQ1cPmqcnCWunfTsaENKbgoKi4eXjpwwUSbEYwU3OaiiI/tp422ydy3Kgl7Iqt1s4XqpZmTezykWra7dUyXfkuESk6lEOAV+zNxfBJh3Q9Nzp CSkTOTRXYrvv8dJrWiAF/n6A3VnS/l7Uhuilx4CD20BkfOv6p5HpGxdc4GMTTnDzUL46ot6imeBXPHF0IJehh+tZk3bxpoxTDXECAwEAAaNRME8w DAgGGMA8GA1UdEwEB/wQFMAMBAf8wHQYDVR0OBBYEFM+DkqQUAOdY379NnViaMIJAVTZ1MBAGCSsGAQQBgjcVAQQDAgEAMA0C AA4IBAQCiSm5U7U6Y7zXdx+dleJd0QmGgKayAAuYAD+MWNwC4NzFD8Yr7BnO6f/VnF6VGYPXa+Dvs7VLZewMNkp3i+VQpkBCKdhAV6qZu 4sMZffbVrGlRz7twWY36J5G5vhNUhzZ1N2OLw6wtHg2SO8XlvpTS5fAnyCZgSK3VPKfXnn1HLp7UH5/SWN2JbPL15r+wCW84b8nrylbBfn0NEX7l GuDsepY7/u2uWfy/vpTJigeok2DH6HFfOET3sE+7rsIAY+of0kWW5gNwQ4hOwv4Goqj+YQRAXXi2OZyltHR1dfUUbwVENSFQtDnFA7X -----END CERTIFICATE-----

(يرايتخ|) LDAPs مرداخ يارع "ي لحمل ازاهجل انزخم" ي ف ةتبثم ةددعتم تاداهش دوجو ةلاح ي ف

قلء تي اميف ني قي مردع كان هنوكي ام دنع و LDAPs لٻق نم اممادختس| نكمي يتلl ةي وملا تادامش نم دي دعلا دوجو قلاح يف .FTD ىلء مت ةمزح طاقتلl نم رذجلl قدصملl عجرملl جارختس| نكمملl نم لظي ،LDAP مداخ ىل| لوصو دجوي ال وأ ،مدختسملاب

مكحتال اقدحو لثم) LDAP مداخل ي لحمل ارتوي بمكل اتاداهش نزخم ي ف مداخل اققداصمل ةحل اص تاداهش ةدع دوجو قلاح ي ف لك ةل|زإ وه ةلكشمل| هذه لثمل لح لضفأ .LDAP تال|صتال ةفـلتخم ةداهش م|دختس| ةظح|لم نكمي ،(AD DS ل|جمل|ب .مداخلا ةقداصمل ةحلاص طقف ةدحاو ةداهش اهيفو يلحملا رتويبءمكلا تاداهش نزخم نم ةيرورضلا ريغ تاداهشلI

يلع Windows Server 2008 LDAP مداخ كيدل نوكي نأو رثكأ وأ نيتداهش دوجو بـلطتي يوقطنم بـبـس كانه ناك اذإ ،كارذ عمو .LDAP تال|صت|ل Active Directory (NTDS\Personal) ةمردخ ل|جم ت|مردخل ت|داهش|ل نزخم م|دختس| نكمي ،لـقأل|

مكحتلl ةدحول يالحملا رتويبمكلا تاداهش نزخم نم اهيلع LDAP نيكمت مت ةداهش ريدصت ةيفيك تاوطخلا مذه حضوت .Active Directory (NTDS\Personal) ةم دخ لاجم ةم دخ تاداهش نزخم ي ل| لاج مل اب

.Add/Remove Snap-in رقنا مث ،File رتخاو ،Active Directory مداخ ىلع MMC مكحت ةدحو ىلإ ليقت ا

.Add رقنا مث Certificates رقنا

.Next رقنا مث Computer account رتخأ ،Certificates snap-in يف

.OK رقنا ، Add or Remove Snap-ins و. ف ، OK وقنا مث ، OK رقنا ، Local Computer رتخأ ، Select Computer ي ف

سواملا رزب رقنا ،مداخلا ةقداصمل مدختست ةداهش يلء يوتحي يذلا رتويبمكلاب ةصاخل اتحاداهشلا مكحت ةدحو يف .Export رقنا مث ،certificate All Tasks قوف نميألا

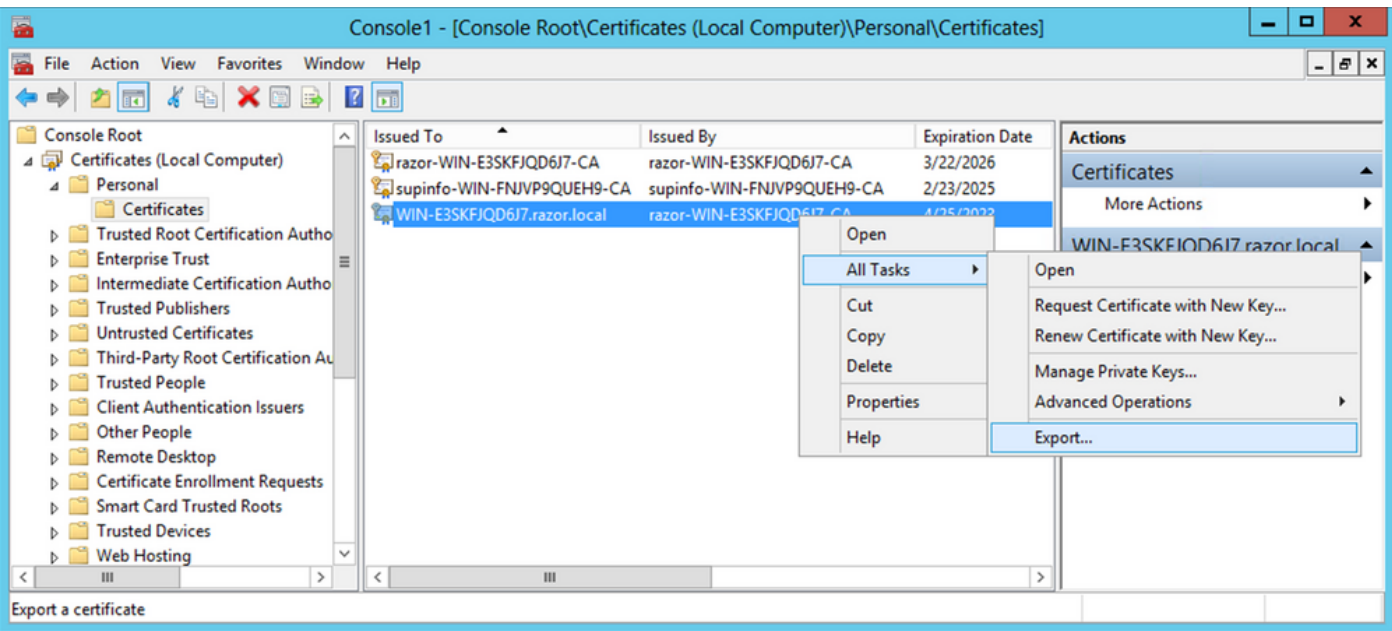

ةداهش ريدصت ةيفيك لوح ةلاقملا هذه ىلإ ةراشإلا .ةيلاتلا ماسقألا يف pfx قيسنتلاب ةداهشلا ريدصت • :MMC نم pfx قيسنتلاب

[https://www.cisco.com/c/en/us/support/docs/security/web-security-appliance/118339-technote-wsa-00.html.](https://www.cisco.com/c/ar_ae/support/docs/security/web-security-appliance/118339-technote-wsa-00.html)

.Add رقنا مث Certificates رقنا .Console ليغشت Add/Remove Snap-in ىل| لقتنا ،ةداهشلا ريدصت مامتإ درجمب

.Next رقنا مث Service account رتخأ

•

•

### Certificates snap-in

×

This snap-in will always manage certificates for:

 $\bigcirc$  My user account

Service account

C Computer account

يف Select Computer ةشاشلا، رتخأ Local Computer رقناو Next.

رتخأ Active Directory Domain Services مث رقنا Finish.

•

•

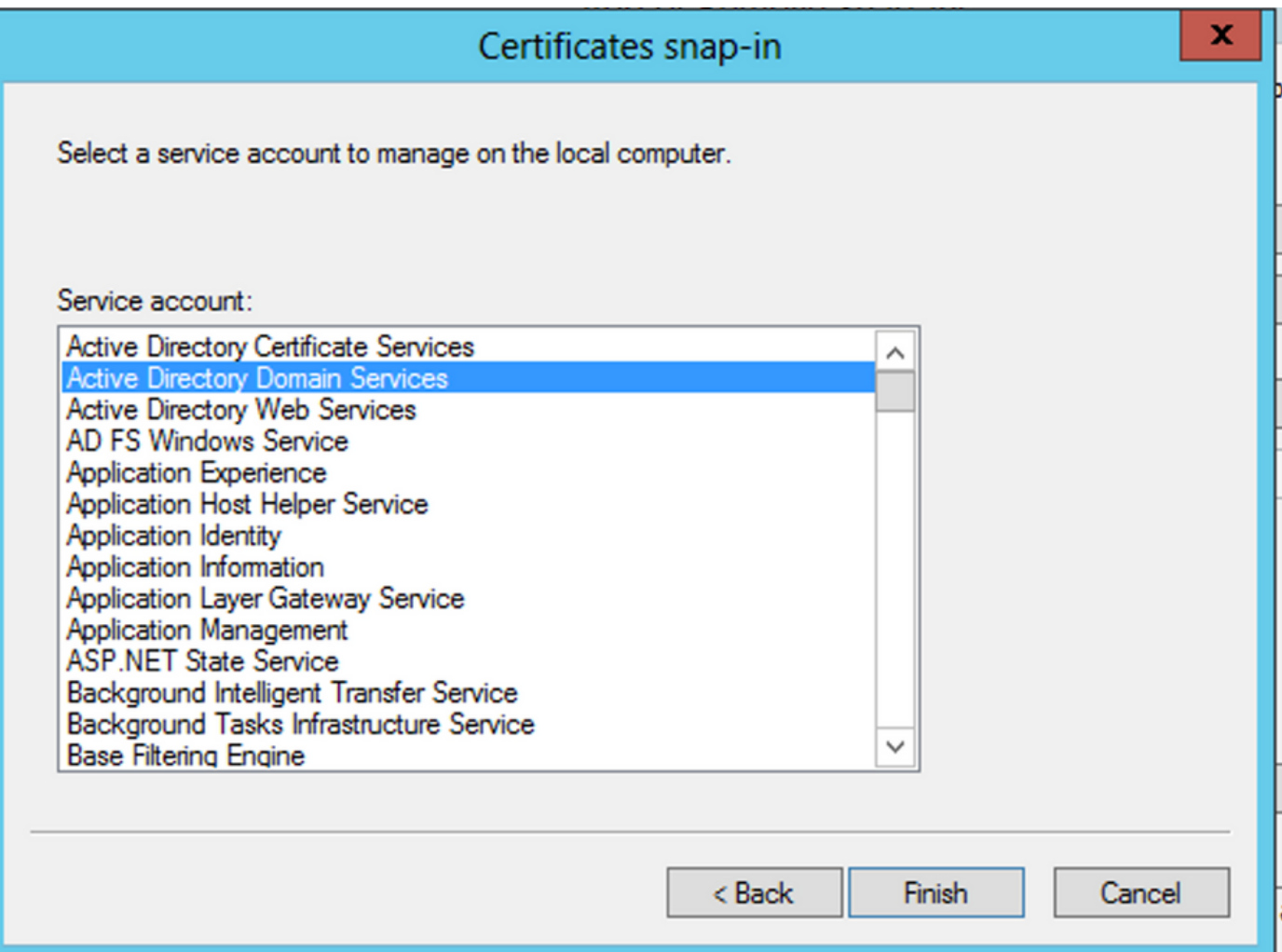

يف Add/Remove Snap-ins ةشاشلا، رقنا OK.

•

•

ددمت Certificates - Services (Active Directory Domain Services) مث رقنا NTDS\Personal.

.Import رقنا مث ،Tasks All رقناو ،Personal\NTDS نميألا سواملا رزب رقنا

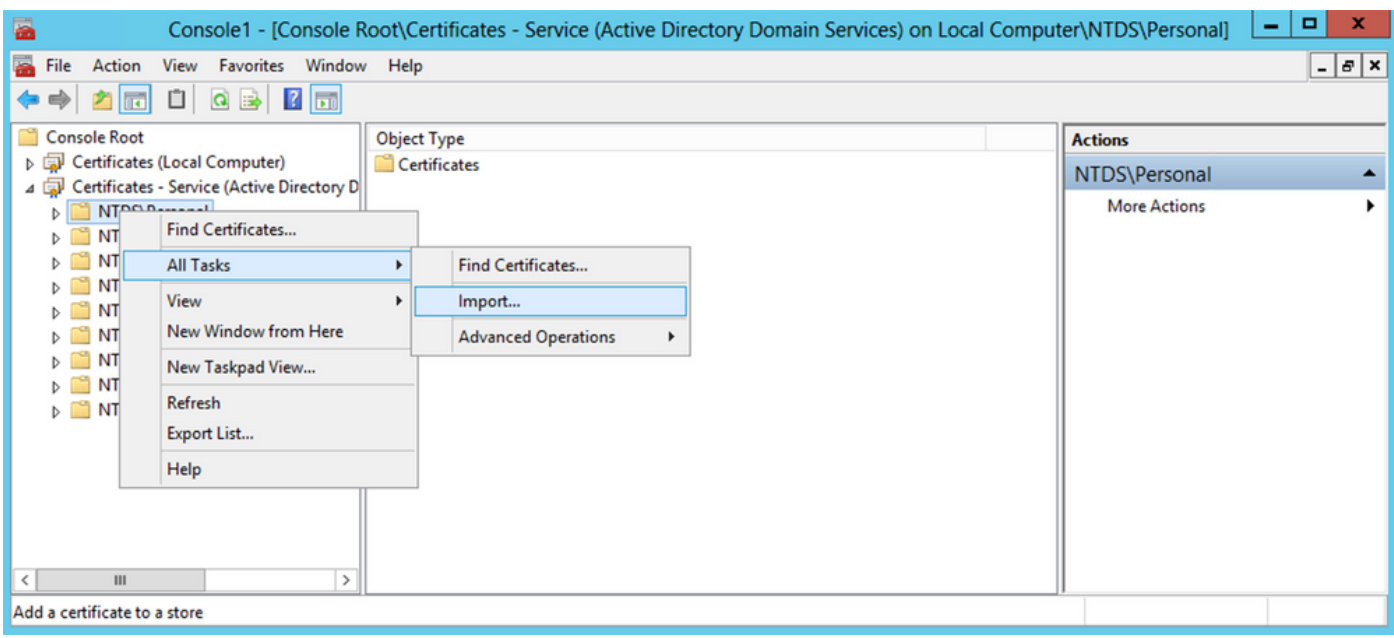

.Next رقنا ،بيحرتلا ةشاش Wizard Import Certificate يف

.اقبسم هريدصتب تمق يذلا صيخرتلا فلم ناكم ددحو ،Browse رقنا ،داريتسالل فلم ةشاش يف

•

•

•

•

يف لقنتلاب مق مث فـلملا عونك (12p.\*،pfx) ةيصخشلا تامولعملا لدابت ديدحت نم دكأت ،ةحوتفملا ةشاشلا ىلع .ةداهشلا كلت ىلع رقنا مث .اقبسم اهريدصتب تمق يتل| ةداهشل| ناكم ديدحتل تافلمل| ماظن

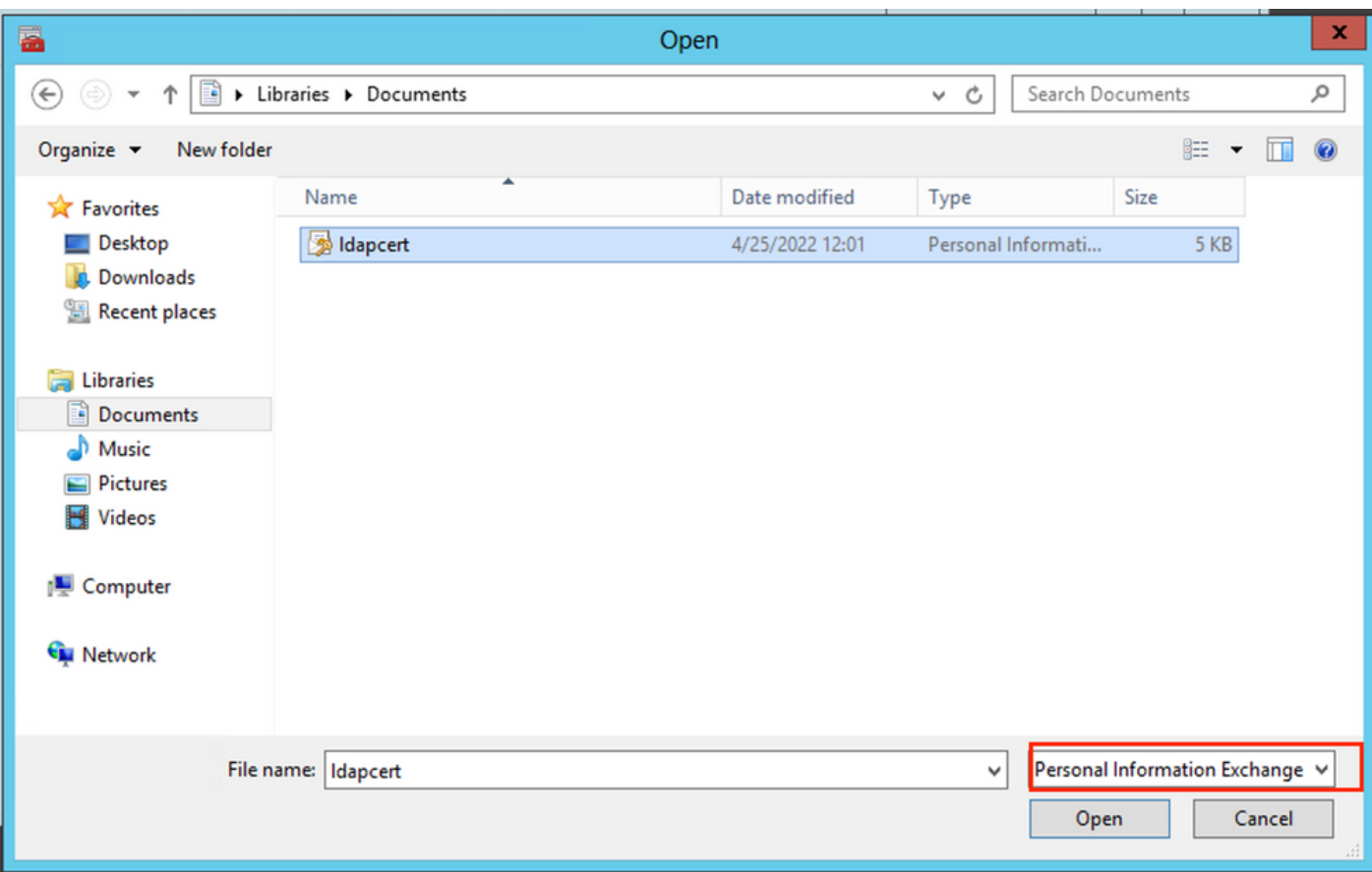

.Next رقنا مث Open رقنا

•

•

•

. فلملل اهطبضب تمق يتلا رورملا ةملك قوف Next رقنا مث ،ةشاشلا ىلع رورملا ةملك لخدأ

.Next رقنا مث NTDS\Personal :تاداهشلا نزخم أرقاو تاداهشلا لك عضو ديدحت نم دكأت ،تاداهشلا نزخم ةحفص يف

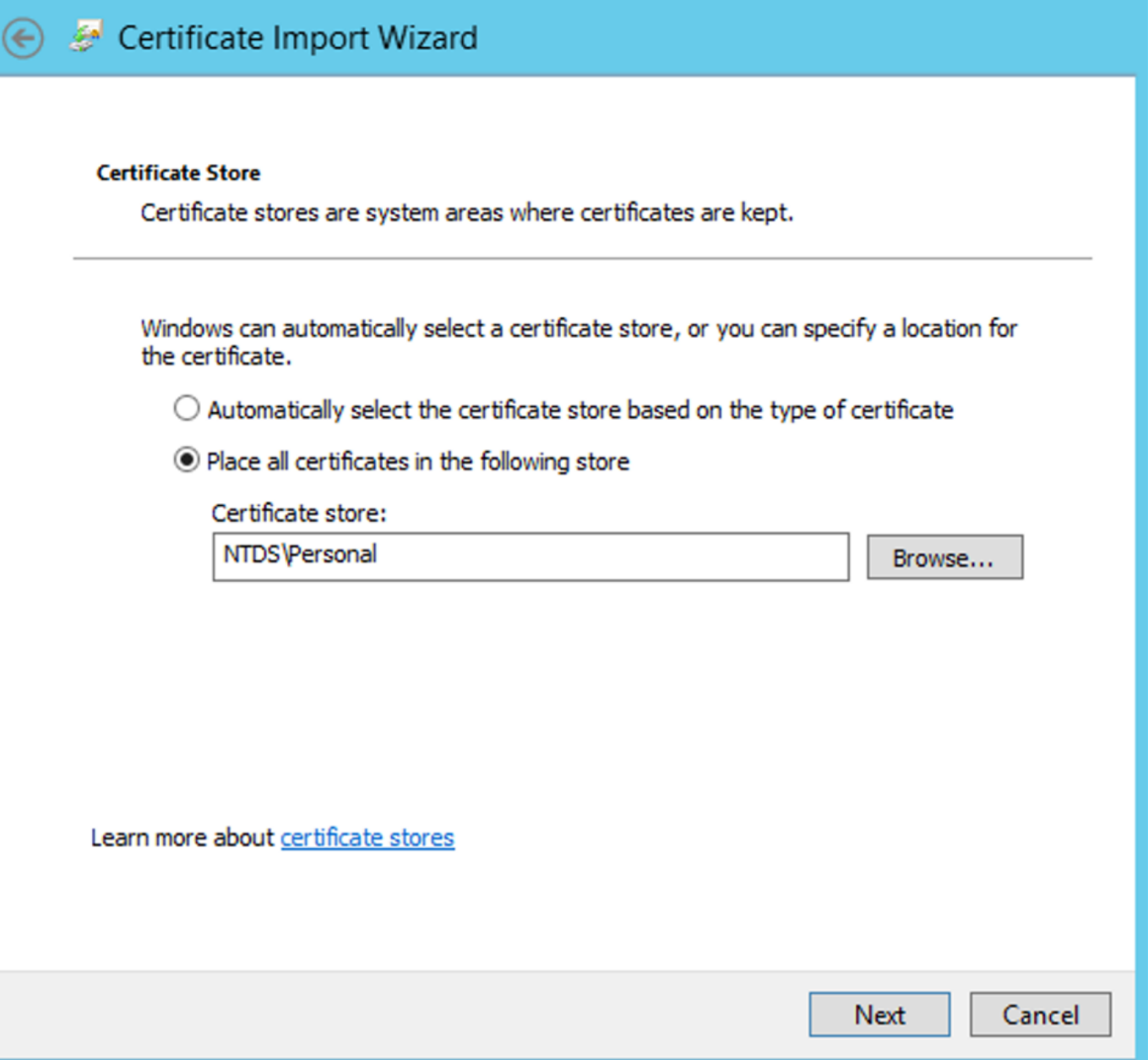

x

.حاجنب تمت داريتسالI ةيلمع نأب ديفت ةل|سر ىرت مث .Finish رقنا ،ل|مكإلI ةش|ش Certificate Import Wizard يف .Personal\NTDS :تاداهشلا نزخم تحت اهداريتسإ مت ةداهشلا نأ رهظي OK.رقنا

•

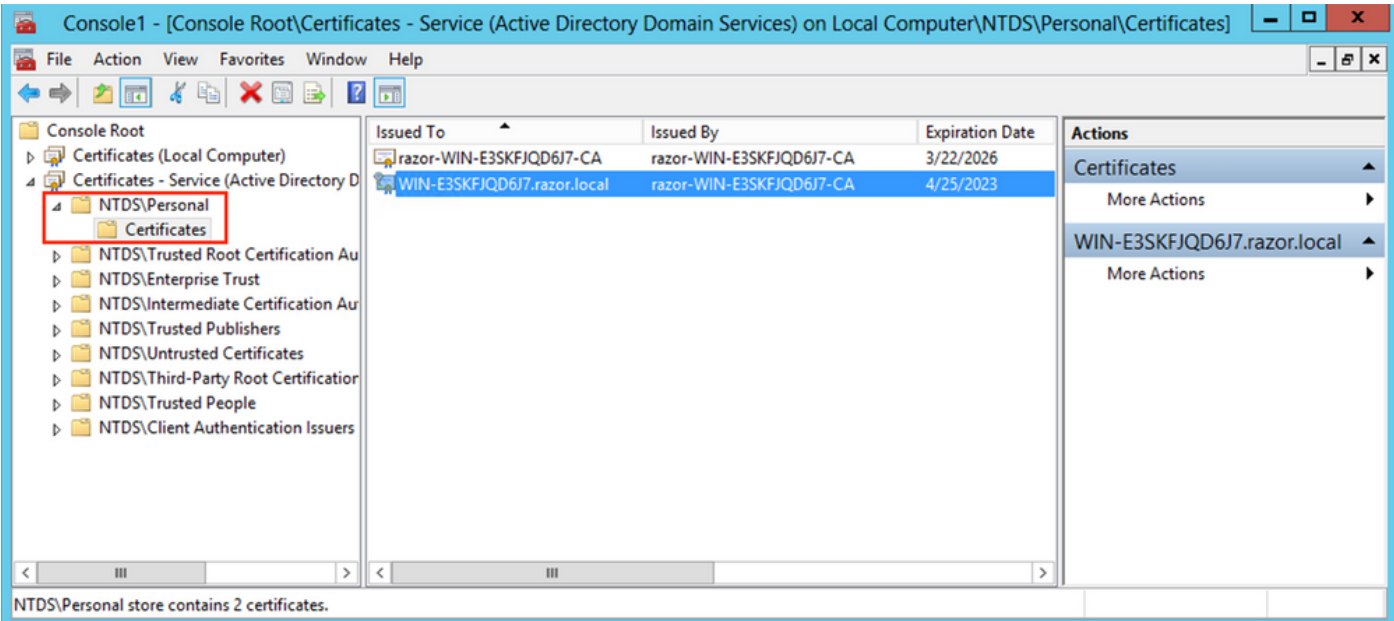

FMC تانيوكت

#### صيخرتلا نم ققحتلا

ىلع حلاص VPN وأ Apex صيغرت قيبطت بجيو ،يكذل صيخرتال مي جيوا PTD ليجست بجي ،AnyConnect، نيوكت رشنل .طقف زاهجلا

دادعإلا ملاع

•

•

:ةروصلا هذه ي حضوم وه امك ،Add Realm قوف رقنا مث ،Realms ىل| لقتنا .System > Integration ىل| لقتنا .

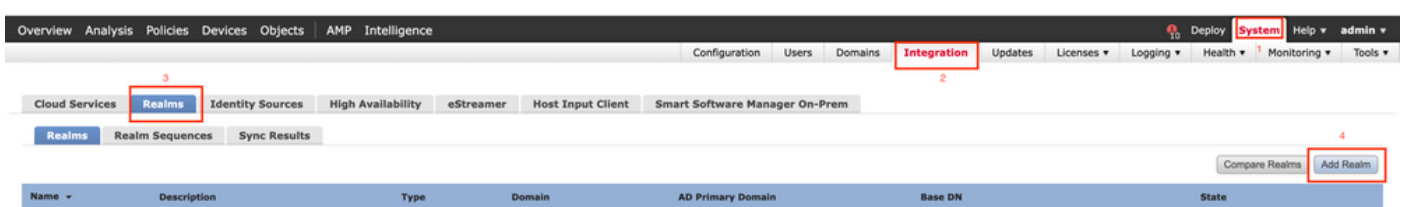

داريتساب مق ،كلذ لبق .LDAPs ل Microsoft مداخ نم اهعيمجت مت يتلا تامولعملا ىلع ءانب ةضورعملا لوقحلا ألما Add > CAs Trusted > PKI > Objects Windows مداخ ىلع LDAP ةمدخ ةداهش ىلع تعقو يتلا رذجلا قدصملا عجرملا ةداهش .OK رقنا ،ءاهتنالا دنع .قاطنلا Directory Server Configuration لفسأ كلذ ىلإ راشي ثيح ،لفسأ CA Trusted CA

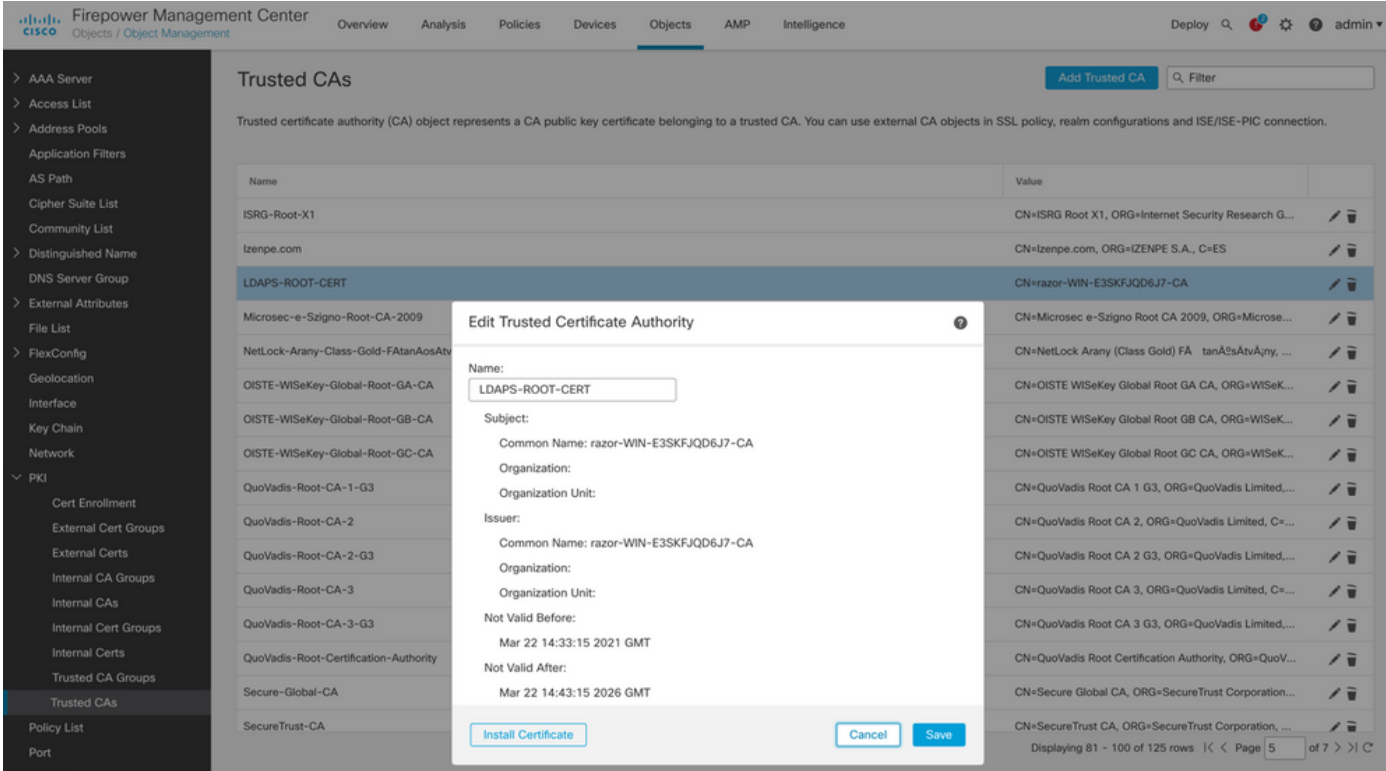

#### **Add New Realm**

•

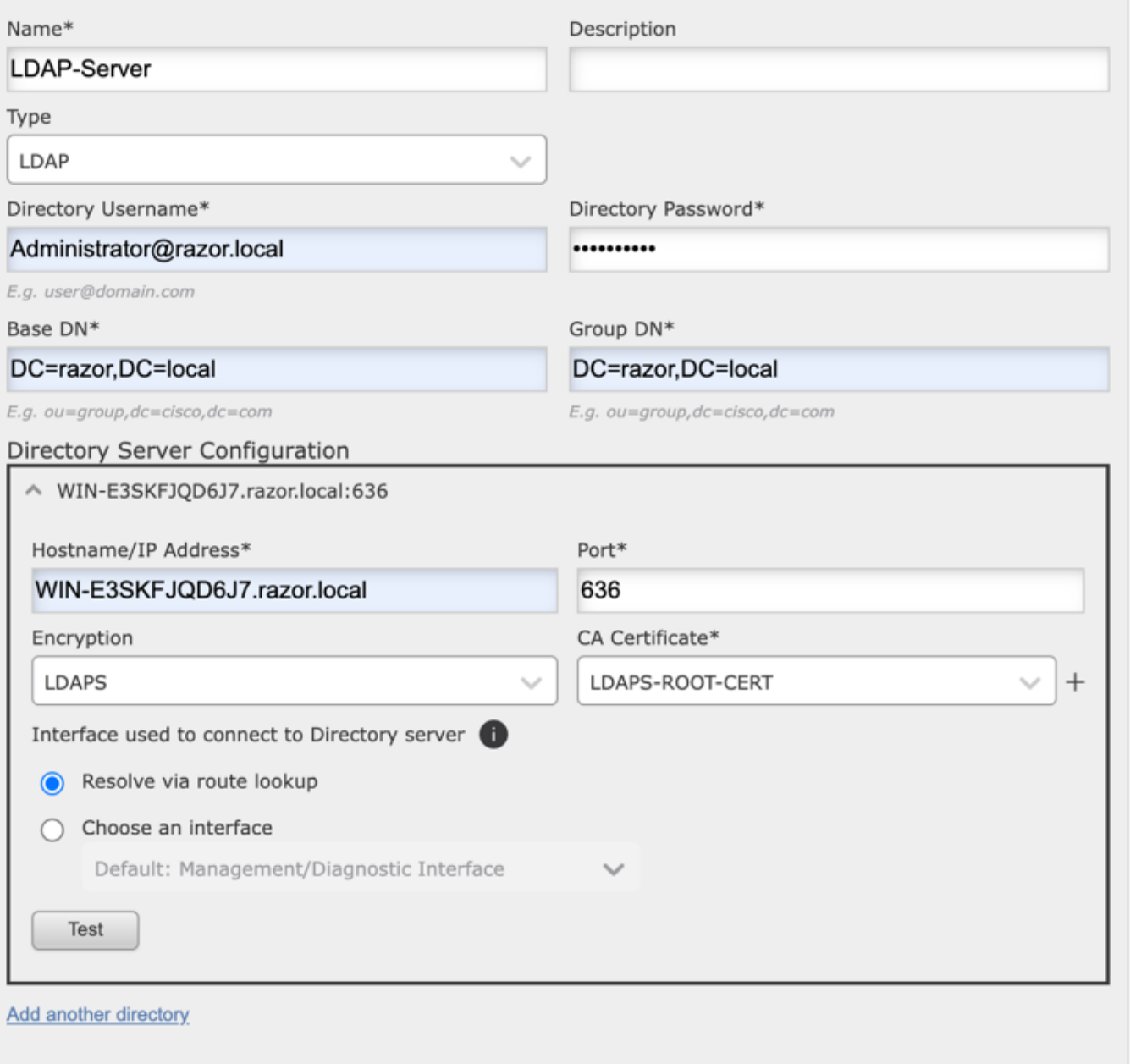

 $\bullet\times$ 

وأ) حجانـلا لاصـتالـا ن|ف ،(dmz وأ جراخلا وأ لـخادل| ي ف ل|حلا وه امك) FTD ىلـع اهنيوكت مت يـتـلا ميجوتـلـل ةلـباقـلا نم اهؤدب متي AnyConnect LDAP ةقداصم تابالطّ نأل ارظن AnyConnect ةقداصمّل ةجْيت نال سفن نمضي ال (لشافالا .ەيجوتال ةلٻاقUا FTD تاەجاو ىدحإ

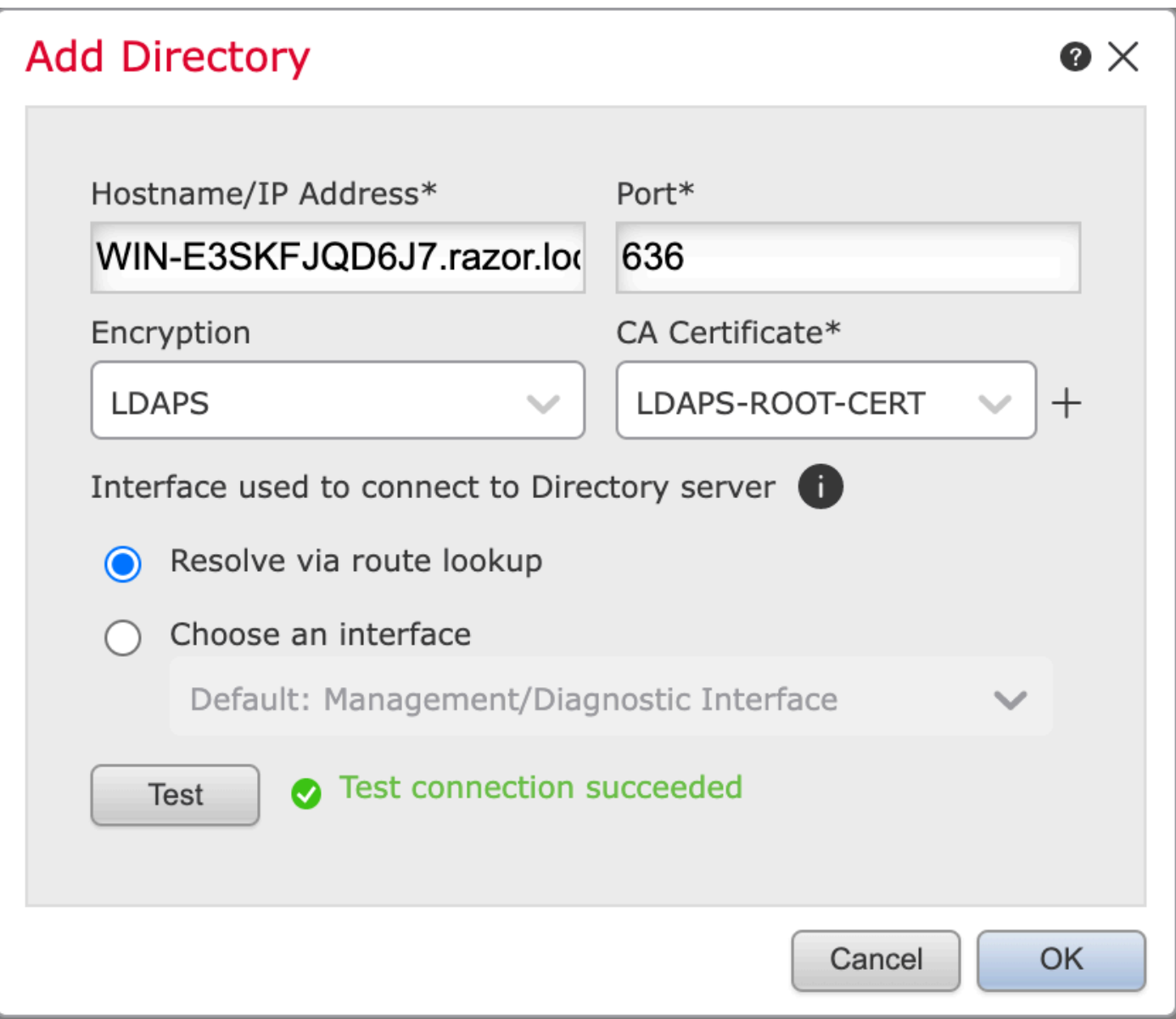

.ديدجلا قاطنلا نيكمتب مق

 $\ddot{\phantom{0}}$ 

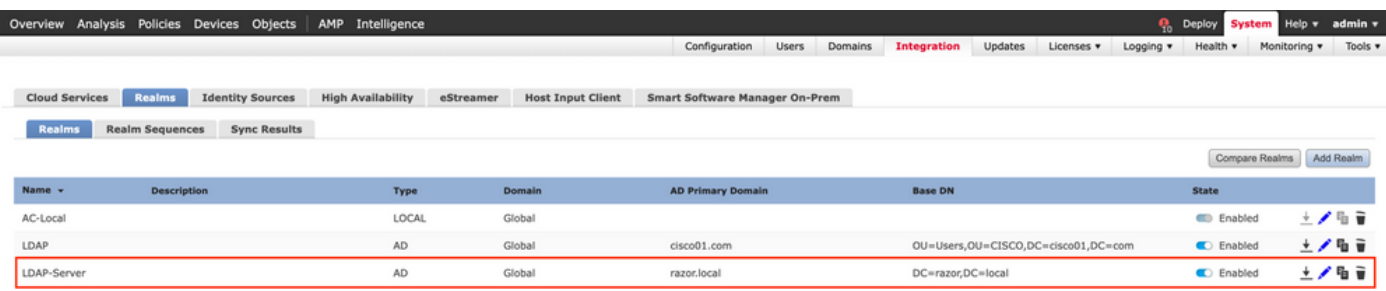

رورملا ةملك ةرادإل AnyConnect نيوكت

•

•

مدختسي ،انه .AnyConnect ل ايلوأ ادادعإ ناك اذإ ،ديدج فـيرعت فـلم ءاشنإب مق وأ دوجوملا لاصتالا فـيرعت فـلم رتخأ .ةيلحم ةقداصمب نيءم 'AnyConnect-AD' ممسا دوجوم ليصوت فيصوت

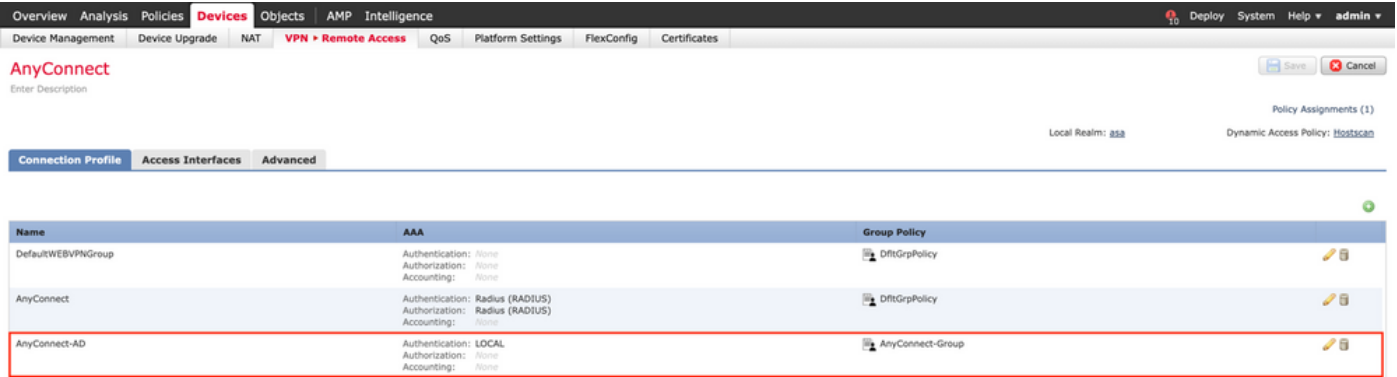

تادادعإ لفسأ ،ةقباسلا تاوطخلا يف هنيوكت مت يذل ديدجل LDAP مداخ نييءتو لاصتال فيرعت فالم ريرحتب مق .ىنميلI ايلعلl ةيوازلI قوف Save رقنI ،ءاهتنالI درجمب .لIصتالI فيرعت فالمب ةصاخلI AAA

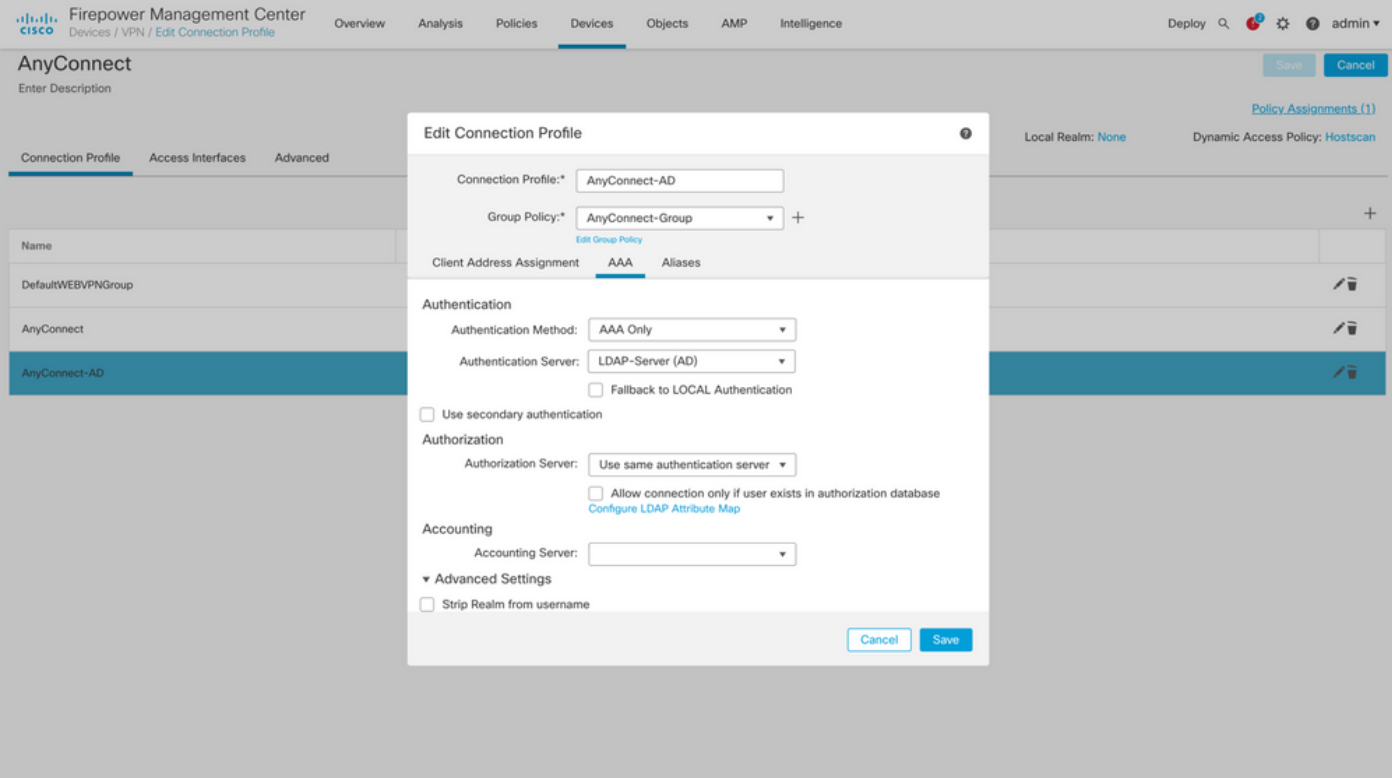

ليكشتال ت ظفح AAA > Advanced Settings ل تحت قرادإ قملك تنكمD AAA > Advanced Settings

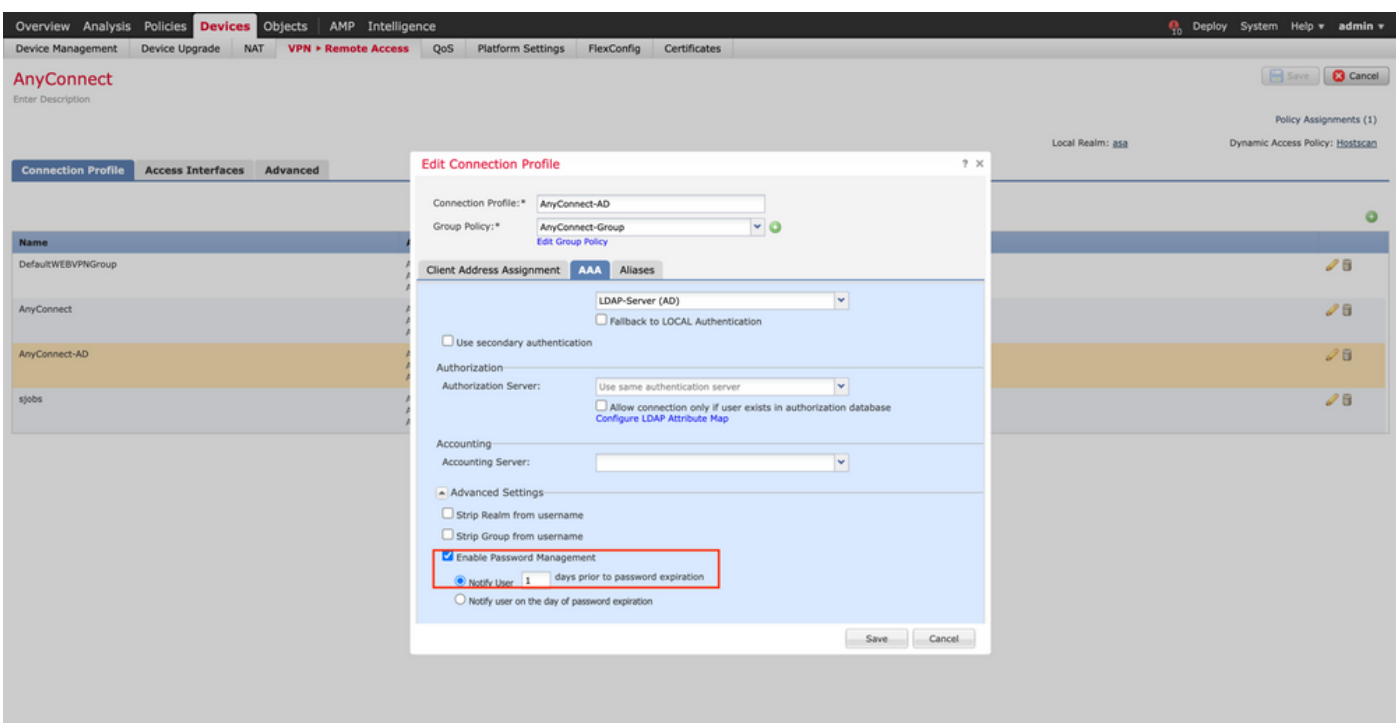

 $\ddot{\phantom{0}}$ 

.نيمي ىلعألا ىلع رزلا Deployتقطقط ،ليكشتلا لك عم متي نإ ام

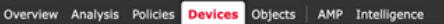

**Q**<sub>10</sub> Deploy System Help v admin v

:ةروصلI هذه ي ف حضوم وه امك ،Deploy قوف رقنI مث اهيلع قبطملI FTD نيوكت لقرواجملI رايتخالI قناخ قوف رقنI

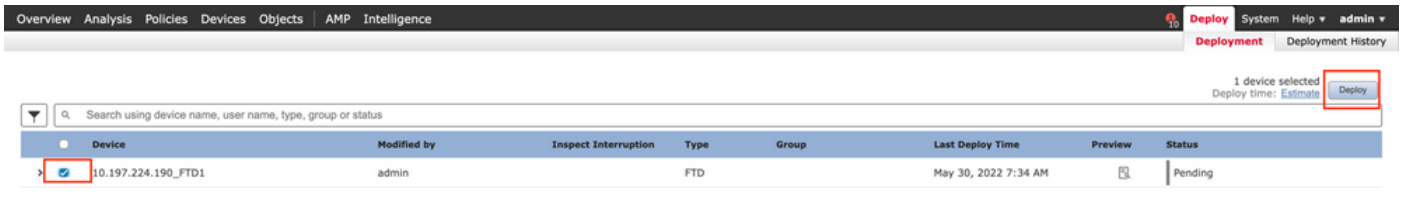

#### يئاهنلا بيترتلا

•

•

.حجانلا رشنلا دعب FTD ب ةصاخلا (CLI) رماوأل| رطس ةهجاو يف رهظي يذل| نيوكتل| وه اذه

AAA نيوكت

<#root>

**> show running-config aaa-server**

aaa-server LDAP-Server protocol ldap

 **<------ aaa-server group configured for LDAPs authentication**

```
 max-failed-attempts 4
```
realm-id 8

aaa-server LDAP-Server host WIN-E3SKFJQD6J7.razor.local

 **<-------- LDAPs Server to which the queries are sent**

 ldap-base-dn DC=razor,DC=local ldap-group-base-dn DC=razor,DC=local ldap-scope subtree ldap-naming-attribute sAMAccountName ldap-login-password \*\*\*\*\* ldap-login-dn \*\*\*\*\*@razor.local ldap-over-ssl enable server-type microsoft

AnyConnect نيوكت

#### <#root>

**> show running-config webvpn**

#### webvpn

enable Outside

anyconnect image disk0:/csm/anyconnect-win-4.10.01075-webdeploy-k9.pkg 1 regex "Windows"

anyconnect profiles FTD-Client-Prof disk0:/csm/ftd.xml

anyconnect enable

tunnel-group-list enable

cache

no disable

error-recovery disable

**> show running-config tunnel-group**

tunnel-group AnyConnect-AD type remote-access

tunnel-group AnyConnect-AD general-attributes

address-pool Pool-1

```
 default-group-policy AnyConnect-Group
```
 **password-management password-expire-in-days 1 <-------- Password-management configuration mapped under the tunnel-group**

tunnel-group AnyConnect-AD webvpn-attributes

group-alias Dev enable

**> show running-config group-policy AnyConnect-Group**

group-policy

**AnyConnect-Group**

internal

**<--------- Group-Policy configuration that is mapped once the user is authenticated**

group-policy AnyConnect-Group attributes

vpn-simultaneous-logins 3

vpn-idle-timeout 35791394

vpn-idle-timeout alert-interval 1

vpn-session-timeout none

vpn-session-timeout alert-interval 1

vpn-filter none

**vpn-tunnel-protocol ikev2 ssl-client as SSL to entertain the Anglo-State connection of the Anglo-State connection of the Anglo-State connection of the Anglo-State connection of the Anglo-State connection of the Anglo-Stat** 

split-tunnel-policy tunnelspecified

split-tunnel-network-list value Remote-Access-Allow

default-domain none

split-dns none

split-tunnel-all-dns disable

client-bypass-protocol disable

vlan none

address-pools none

#### webvpn

 anyconnect ssl dtls enable anyconnect mtu 1406 anyconnect firewall-rule client-interface public none anyconnect firewall-rule client-interface private none anyconnect ssl keepalive 20 anyconnect ssl rekey time none anyconnect ssl rekey method none anyconnect dpd-interval client 30 anyconnect dpd-interval gateway 30 anyconnect ssl compression none anyconnect dtls compression none anyconnect modules value none anyconnect profiles value FTD-Client-Prof type user anyconnect ask none default anyconnect

anyconnect ssl df-bit-ignore disable

**> show running-config ssl** 

ssl trust-point ID-New-Cert Outside

 **<-------- FTD ID-cert trustpoint name mapped to the outside interface on which AnyConnect Connections are entertained**

#### ققحتلا

مدختسمل اللصتال رورمل اةملك ةرادإ ةيلمع نم ققحتلاو AnyConnect ب لاصتال ا

ةملك نأل ارظن يلوأل الوخدل اليجست دنع رورمل ةملك ري ي عت ديدحت درجمب .ينعمل الاصتال افيرعت فلمب لاصتا ءدب .1 .رورمل| ةملك ري ي غتب مدختسمل| ةبل|طم متت ،اهتيحالص ءاهتن| دنع Microsoft Server ةطس|وب اهضفر مت ةقب|سل| رورمل|

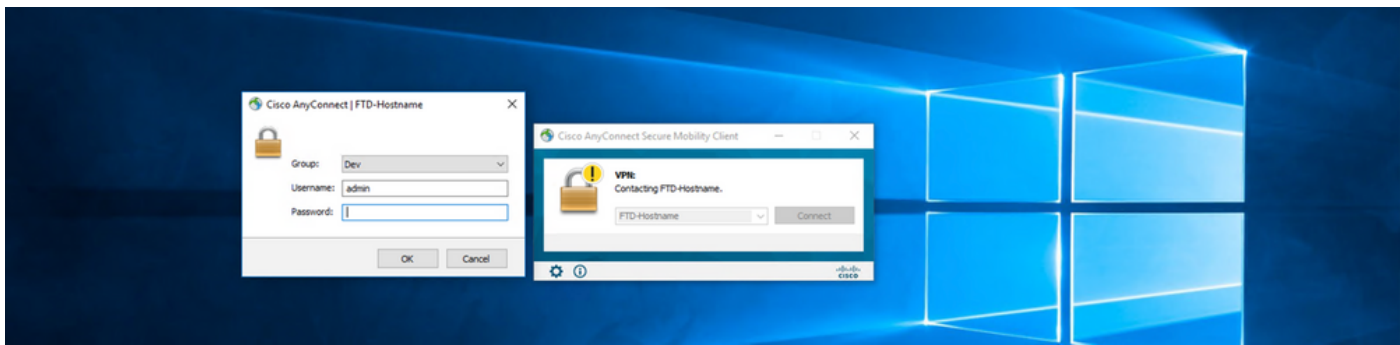

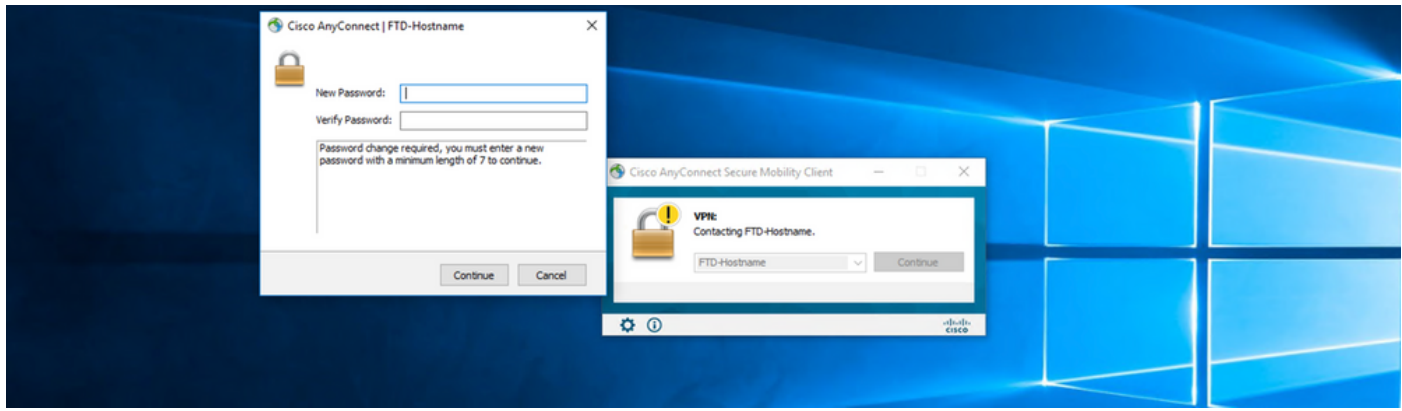

.حاجنب ل!صت|ل! ءاشنإ متي ،لوخدل! ليجستل ةديدجل! رورمل! ةملكل مدختسمل! ل!خدإ درجمب

 $\ddot{\phantom{0}}$ 

 $\bullet$ 

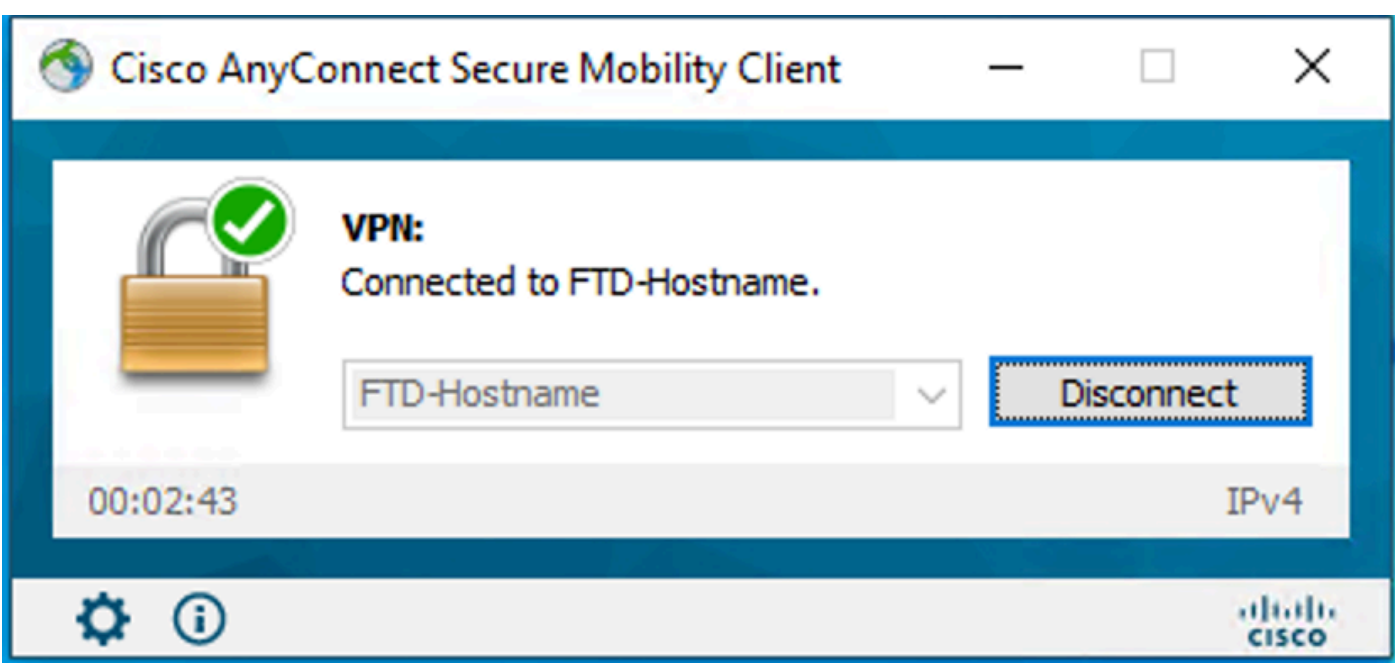

:CLI) ل (CLI) رم|وأل| رطس ةەج|و ىلع مدختسمل| ل|صت| نء ققحتل|

#### <#root>

**FTD\_2# sh vpn-sessiondb anyconnect**

```
Session Type: AnyConnect
Username : admin 
              Index : 7
<------- Username, IP address assigned information of the client
Assigned IP : 10.1.x.x 
            Public IP : 10.106.xx.xx
Protocol :
AnyConnect-Parent SSL-Tunnel DTLS-Tunnel
License      : AnyConnect Premium
Encryption   : AnyConnect-Parent: (1)none  SSL-Tunnel: (1)AES-GCM-256  DTLS-Tunnel: (1)AES-GCM-256
Hashing      : AnyConnect-Parent: (1)none  SSL-Tunnel: (1)SHA384  DTLS-Tunnel: (1)SHA384
Bytes Tx     : 16316                  Bytes Rx     : 2109
Group Policy : AnyConnect-Group Tunnel Group : AnyConnect-AD
Login Time   : 13:22:24 UTC Mon Apr 25 2022
Duration : 0h:00m:51s
Inactivity   : 0h:00m:00s
VLAN Mapping : N/A                    VLAN         : none
Audt Sess ID : 0ac5e0fa000070006266a090
Security Grp : none Tunnel Zone : 0
```
اهحالصإو ءاطخألا فاشكتسا

ءاطخألا حيحصت

```
255. ldap debug :اهحالصإو رورملا ةملك ةرادإ ءاطخأ فاشكتسال يصيخشت CLI يف اذه ءاطخألا حيحصت ليغشت نكمي
```
ةلماعلا رورملا ةملك ةرادإ ءاطخأ حيحصت تايلمع

#### <#root>

- [24] Session Start
- [24] New request Session, context 0x0000148f3c271830, reqType = Authentication
- [24] Fiber started
- [24] Creating LDAP context with uri=ldaps://10.106.71.234:636

 $[24]$  Connect to LDAP server:  $ldaps://10.106.71.234:636$ , status = Successful

[24] supportedLDAPVersion: value = 3

- [24] supportedLDAPVersion: value = 2
- [24] Binding as \*\*\*\*\*@razor.local
- [24] Performing Simple authentication for \*\*\*\*\*@razor.local to 10.106.71.234
- [24] LDAP Search:
	- Base DN = [DC=razor,DC=local]
	- Filter = [sAMAccountName=admin]
	- Scope = [SUBTREE]
- [24] User DN = [CN=admin,CN=Users,DC=razor,DC=local]
- [24] Talking to Active Directory server 10.106.71.234
- [24] Reading password policy for admin, dn: CN=admin, CN=Users, DC=razor, DC=local

**[24] Read bad password count 3**

**[24] Binding as admin**

**[24] Performing Simple authentication for admin to 10.106.71.234**

**[24] Simple authentication for admin returned code (49) Invalid credentials** 

[24] Message (admin): 80090308: LdapErr: DSID-0C0903C5, comment: AcceptSecurityContext error, data 773,

**[24] Checking password policy**

[24] New password is required for admin

[24] Fiber exit Tx=622 bytes Rx=2771 bytes, status=-1

[24] Session End

[25] Session Start

- [25] New request Session, context 0x0000148f3c271830, reqType = Modify Password
- [25] Fiber started
- [25] Creating LDAP context with uri=ldaps://10.106.71.234:636

[25] Connect to LDAP server: ldaps://10.106.71.234:636, status = Successful

[25] supportedLDAPVersion: value = 3

- [25] supportedLDAPVersion: value = 2
- [25] Binding as \*\*\*\*\*@razor.local
- [25] Performing Simple authentication for \*\*\*\*\*@razor.local to 10.106.71.234
- [25] LDAP Search:

Base DN = [DC=razor,DC=local]

Filter = [sAMAccountName=admin]

Scope = [SUBTREE]

- [25] User DN = [CN=admin,CN=Users,DC=razor,DC=local]
- [25] Talking to Active Directory server 10.106.71.234

**[25] Reading password policy for admin, dn:CN=admin,CN=Users,DC=razor,DC=local**

**[25] Read bad password count 3**

**[25] Change Password for admin successfully converted old password to unicode** 

[25] Change Password for admin successfully converted new password to unicode

[25] Password for admin successfully changed

- [25] Retrieved User Attributes:
- [25] objectClass: value = top
- [25] objectClass: value = person
- [25] objectClass: value = organizationalPerson
- [25] objectClass: value = user
- $[25]$  cn: value = admin
- [25] givenName: value = admin
- [25] distinguishedName: value = CN=admin,CN=Users,DC=razor,DC=local
- $[25]$  instanceType: value = 4
- [25] whenCreated: value = 20201029053516.0Z
- [25] whenChanged: value = 20220426032127.0Z
- [25] displayName: value = admin
- $[25]$  uSNCreated: value = 16710
- [25] uSNChanged: value = 98431
- [25] name: value = admin
- [25] objectGUID: value = ..0.].LH.....9.4
- [25] userAccountControl: value = 512
- [25] badPwdCount: value = 3
- $[25]$  codePage: value = 0
- $[25]$  countryCode: value = 0
- [25] badPasswordTime: value = 132610388348662803
- $[25]$  lastLogoff: value = 0
- [25] lastLogon: value = 132484577284881837
- $[25]$  pwdLastSet: value = 0
- [25] primaryGroupID: value = 513
- [25] objectSid: value = ................7Z|....RQ...
- [25] accountExpires: value = 9223372036854775807
- $[25]$  logonCount: value = 0
- [25] sAMAccountName: value = admin
- $[25]$  sAMAccountType: value = 805306368
- [25] userPrincipalName: value = \*\*\*\*\*\*@razor.local
- [25] objectCategory: value = CN=Person, CN=Schema, CN=Configuration, DC=razor, DC=local
- [25] dSCorePropagationData: value = 20220425125800.0Z
- [25] dSCorePropagationData: value = 20201029053516.0Z
- [25] dSCorePropagationData: value = 16010101000000.0Z
- [25] lastLogonTimestamp: value = 132953506361126701
- [25] msDS-SupportedEncryptionTypes: value = 0
- [25] uid: value = \*\*\*\*\*\*@razor.local
- [25] Fiber exit Tx=714 bytes Rx=2683 bytes, status=1
- [25] Session End

رورملا ةملك ةرادإ ءانثأ اهتفداصم تمت يتلا ةعئاشلا ءاطخألا

مدختسملا هيف موقي يذل ا تقول الىالخ Microsoft Server ةطساوب هني يءت مت يذل ارورمل اقملك جهنب ءافول امتي مل اذإ ،ةداع ،يلاتالابو ."رورملا ةملك جەن تابلطتمب رورملا ةملك يفت ال" أطخلاب لاصتالا ءاەنإ متي ،ةديدجلا رورملا ةملك ريفوتب .LDAPs ل Server Microsoft ةطساوب هنييعت مت يذلا جهنلا عم ةديدجلا رورملا ةملك قباطت نم دكأت

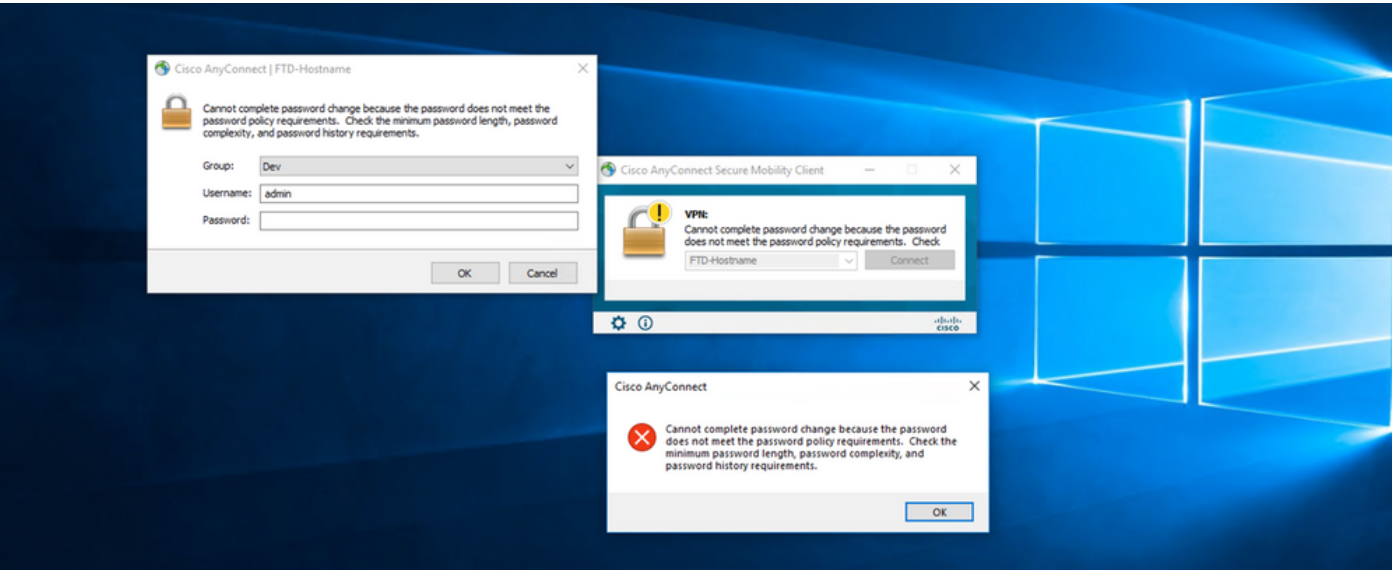

ةمجرتلا هذه لوح

ةي الآل المادة النام ستن عن البان تم مادخت من النقت تي تال التي تم ملابات أولان أعيمته من معت $\cup$  معدد عامل من من ميدة تاريما $\cup$ والم ميدين في عيمرية أن على مي امك ققيقا الأفال المعان المعالم في الأقال في الأفاق التي توكير المالم الما Cisco يلخت .فرتحم مجرتم اهمدقي يتلا ةيفارتحالا ةمجرتلا عم لاحلا وه ىل| اًمئاد عوجرلاب يصوُتو تامجرتلl مذه ققد نع امتيلوئسم Systems ارامستناء انالانهاني إنهاني للسابلة طربة متوقيا.